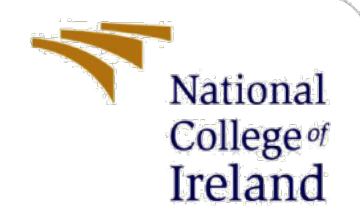

# Configuration Manual

MSc Research Project MSc in Cybersecurity

Abhinav Wakhloo Student ID: x21156956

School of Computing National College of Ireland

Supervisor: Arghir Nicolae Moldovan

#### **National College of Ireland**

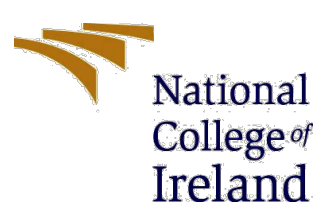

#### **MSc Project Submission Sheet**

#### **School of Computing**

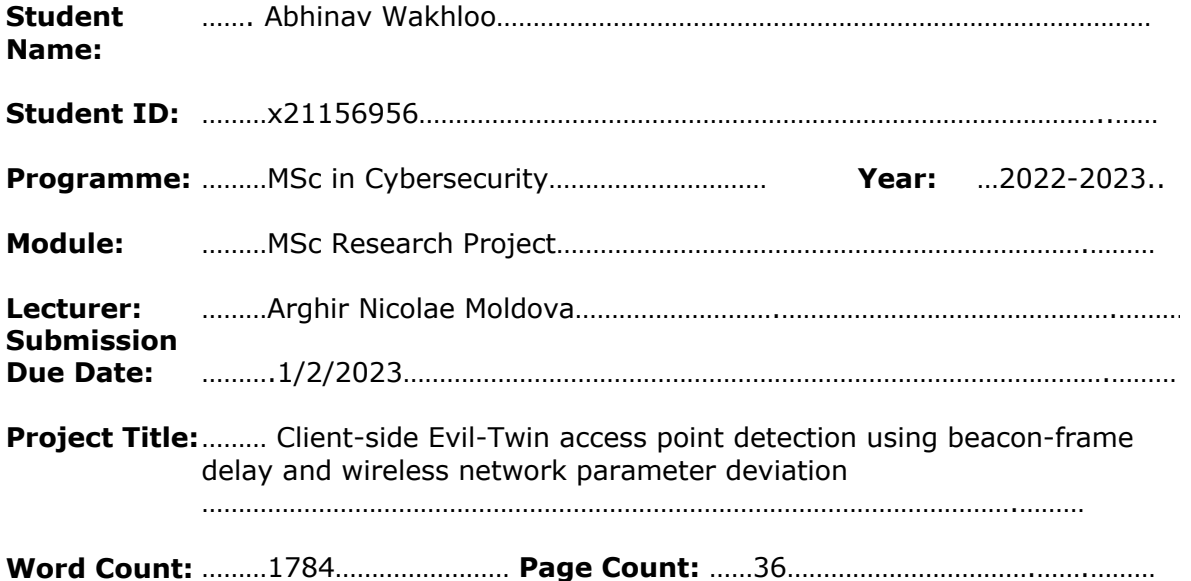

I hereby certify that the information contained in this (my submission) is information pertaining to research I conducted for this project. All information other than my own contribution will be fully referenced and listed in the relevant bibliography section at the rear of the project.

ALL internet material must be referenced in the bibliography section. Students are required to use the Referencing Standard specified in the report template. To use other author's written or electronic work is illegal (plagiarism) and may result in disciplinary action.

**Signature:** …Abhinav Wakhloo………………………………………………………………………………

**Date:** …1/2/2023…………………………………………………………………………………………………

#### **PLEASE READ THE FOLLOWING INSTRUCTIONS AND CHECKLIST**

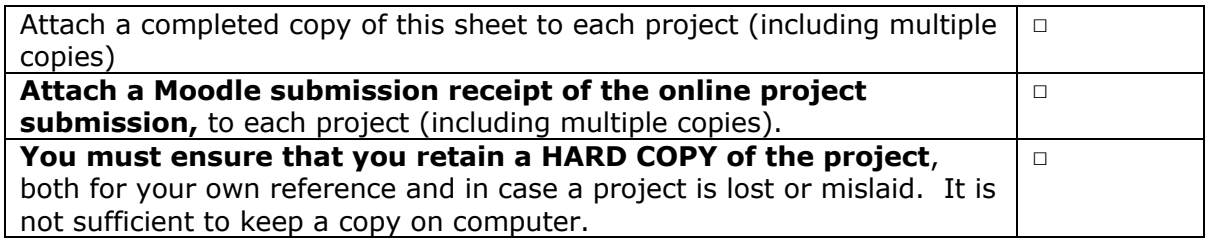

Assignments that are submitted to the Programme Coordinator Office must be placed into the assignment box located outside the office.

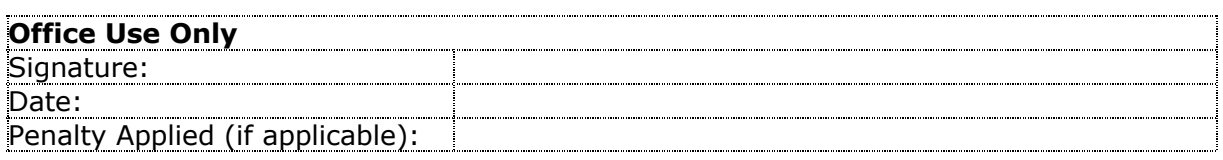

## Configuration Manual

Abhinav Wakhloo Student ID: x21156956

## **1 Introduction**

This configuration manual articulates the methodology and the implementation of the proposed setup illustrated in the thesis by providing comprehensive information on installing the required software tools and dependencies and configuring the dependent hardware. The proposed model includes various wireless adapters and security and social engineering tools. This manual serves as a guide to help prepare the various adapters and provides the required commands and steps to initialize, install, and use the various tools.

## **2 System Configuration**

The setup requires a Debian-based Linux distribution running as a virtual machine on top of the base host machine. The virtualization software used is Parallels Desktop 17.

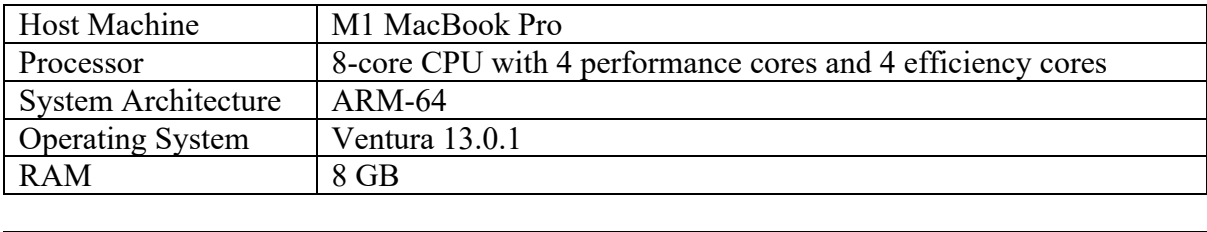

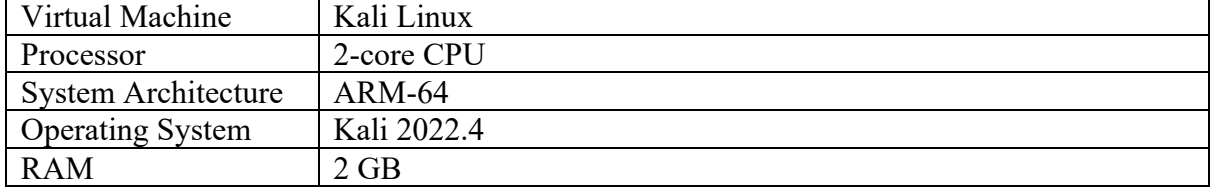

## **3 Installation and Setup**

### **3.1 Checking the Adapter compatibility:**

• First, issue the command sudo su to get root privileges.

sudo su

```
(parallels<sup>®</sup>kali-linux-2021-3)-[~]
   sudo su
[sudo] password for parallels:
                               )- [/home/parallels]
```
• To check the compatibility of the wireless adapters, we must first check whether they are detected in Kali Linux. To check the same, we must first issue the command.

iwconfig

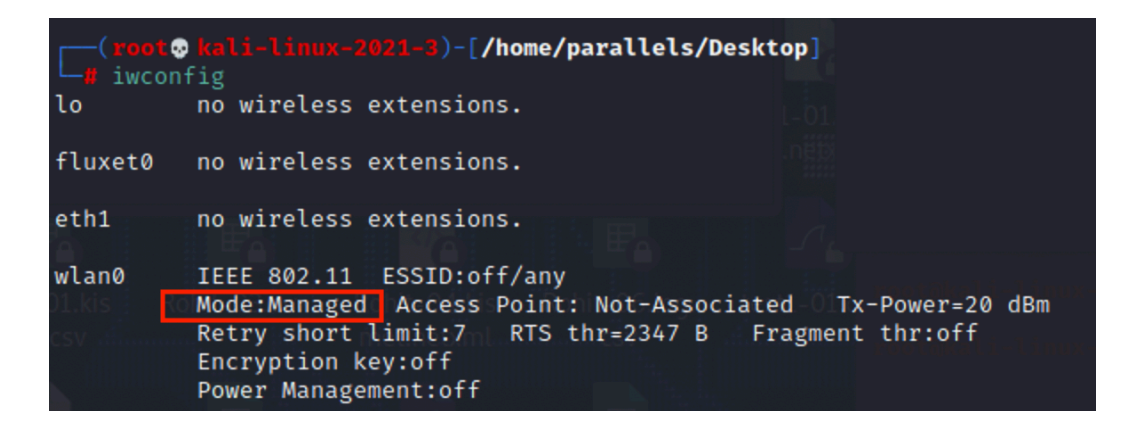

• If the adapter is not detected in iwconfig, we can check whether it is connected and detected by Kali Linux by issuing the command.

lsusb

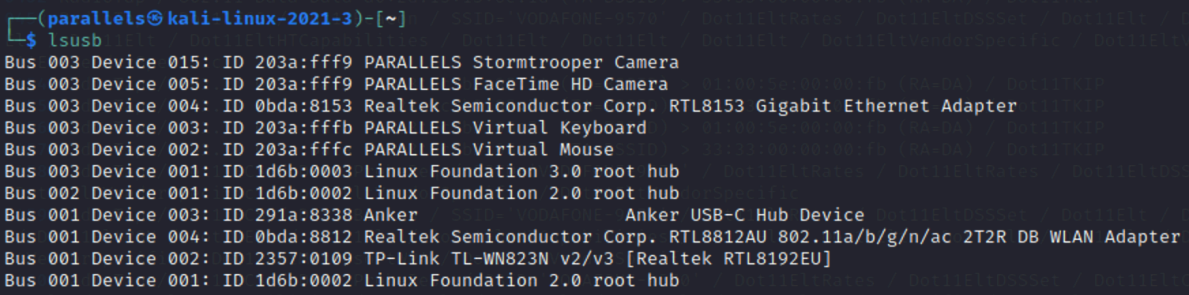

• We can then check the various modes supported by the adapter by running the following command,

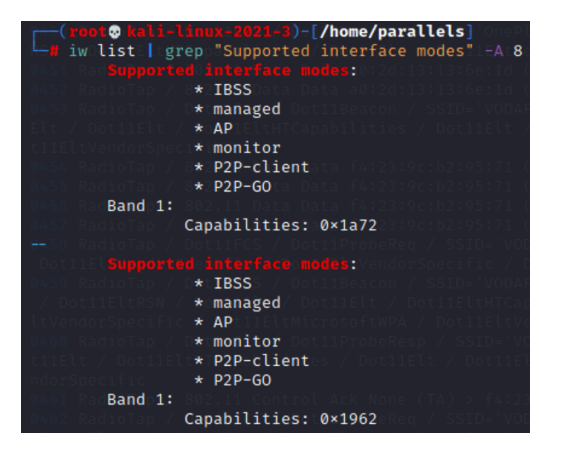

iw list | grep "Supported interface modes" -A 8

• To create an Evil-Twin access point, the Monitor and AP mode must be supported by the adapters.

• If all modes are not supported, or the adapter is not detected, then the adapter is either incompatible or is not running the appropriate driver.

#### **3.2 Preparing the Adapters:**

#### **TP-Link TL-WN8223N:**

- The adapter is detected by default in Kali Linux, and the default driver supports Monitor and Managed modes.
- With the default driver, the adapter cannot create an Access Point. To fix this, the driver must be updated to rtl8192eu-linux-driver.
- To update the adapter's driver, issue the following commands,
	- 1. Install the required tools.

sudo apt-get install git linux-headers-generic build-essential dkms

2. Clone the repository rtl8192eu-linux-driver from Github.

git clone https://github.com/Mange/rtl8192eu-linux-driver

3. Change the current directory to the cloned directory

cd rtl8192eu-linux-driver

- 4. Update the Makefile by changing the following values (Note: the system used is an M1 MacBook Pro which is ARM-based).
- ...

CONFIG\_PLATFORM\_I386\_PC = n

... CONFIG\_PLATFORM\_ARM\_AARCH64 = y

5. To add the cloned driver to DKMS, issue the following command.

sudo dkms add .

6. The next step is to build and install the driver with the following command.

sudo dkms install rtl8192eu/1.0

7. We must blacklist the default driver to run the new one.

echo "blacklist rtl8xxxu" | sudo tee /etc/modprobe.d/rtl8xxxu.conf

8. We also must force the adapter to boot with the new driver.

echo -e "8192eu\n\nloop" | sudo tee /etc/modules

9. To avoid any plugin issues with any of the distributions, run the following command

echo "options 8192eu rtw\_power\_mgnt=0 rtw\_enusbss=0" | sudo tee /etc/modprobe.d/8192eu.conf

10. Update the changes implemented

sudo update-grub; sudo update-initramfs -u

11. Reboot to load the implemented changes.

systemctl reboot -i

12. To check whether the kernel has loaded the correct module.

sudo lshw -c network

13. To revert and uninstall the new driver, use the following command.

sudo dkms uninstall rtl8192eu/1.0

• After the driver is installed, the device will also be able to create an AP, whereas, with the default driver, the adapter can only retrieve the WPA handshake.

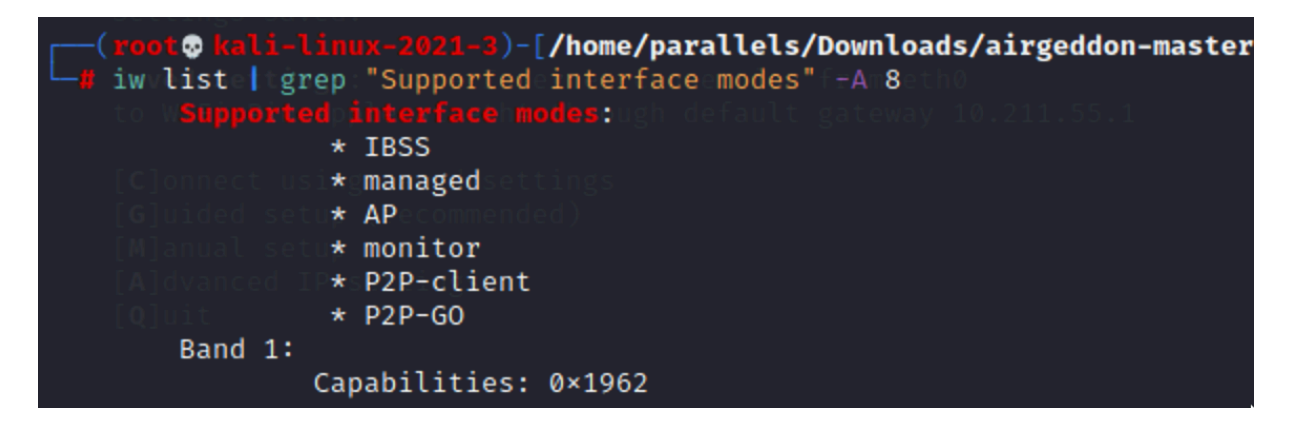

#### **Alfa -AWUS036ACH adapter:**

• The Alfa adapter does not get detected by Kali Linux by default. (Note: this is the case if the adapter is a dual band).

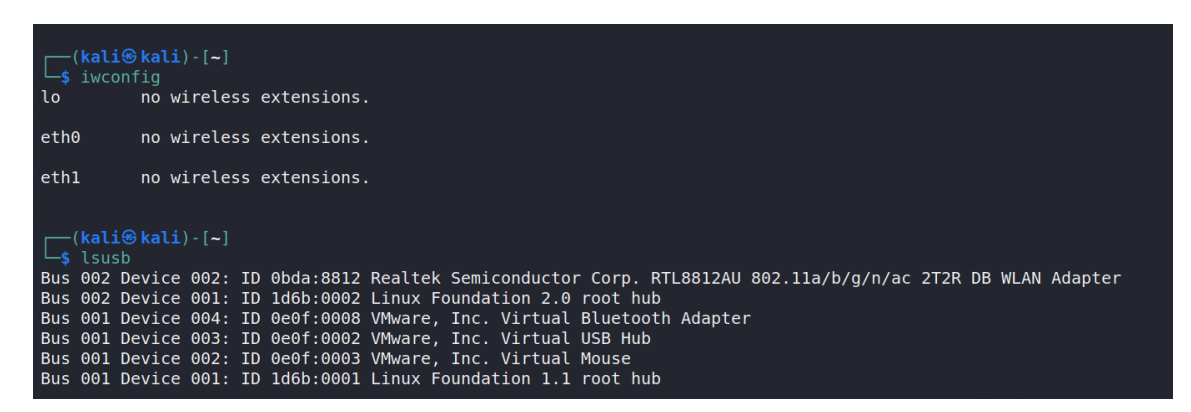

- However, it is being detected by Kali Linux under the lsusb command.
- To fix this, the adapter's driver must be updated to rtl8812au.
- Follow the following commands to update the driver.

```
sudo apt update
sudo apt upgrade -y
sudo apt dist-upgrade -y
sudo reboot now
sudo apt update
sudo apt install realtek-rtl88xxau-dkms
sudo apt install dkms
git clone https://github.com/aircrack-ng/rtl8812au
cd rtl8812au/
make
sudo make install
lsusb
iwconfig
```
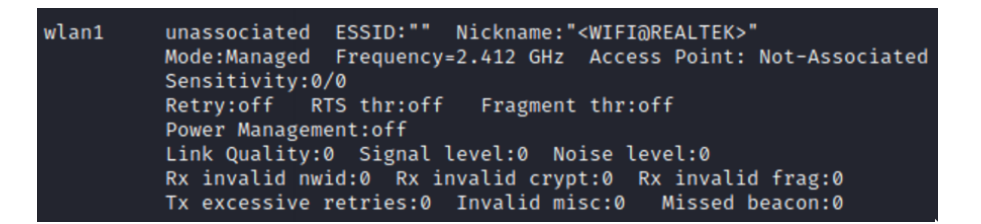

• After Flashing the adapter, all modes are available and can be used with tools.

Supported interface modes:  $\star$  IBSS  $\star$  managed  $\star$  AP  $\star$  monitor \* P2P-client  $*$  P2P-G0

Note: If it does not show in iwconfig, disconnect the adapter, reconnect it, and then it will show.

#### **Hak5 Pineapple Tetra:**

Steps for initial setup of Wi-Fi Pineapple Tetra:

- Connect the Y-USB cable from the laptop to the ETH port of the Pineapple Tetra.
- At the initial boot of the adapter, the orange status led can be seen, followed by the blue led. The blue led will remain constantly on, indicating the device is booted.
- From the terminal issue, the following command is to see the adapter's status.

\$ifconfig

```
eth4: flags=4163<UP,BROADCAST,RUNNING,MULTICAST> mtu 1500
        inet6 fe80::49f8:a1b7:41ce:b633 prefixlen 64 scopeid 0×20<link><br>ether 00:13:37:a6:c0:0a txqueuelen 1000 (Ethernet)
         RX packets 0 bytes 0 (0.0 B)
         RX errors 0 dropped 0 overruns 0 frame 0
         TX packets 33 bytes 4579 (4.4 KiB)
         TX errors 0 dropped 0 overruns 0 carrier 0 collisions 0
```
• If the adapter does not show an IP address, manually add the ethernet adapter from the Kali Advance Network Setting option. Click on the '+' button from the bottom left corner, select ethernet, and then click on create.

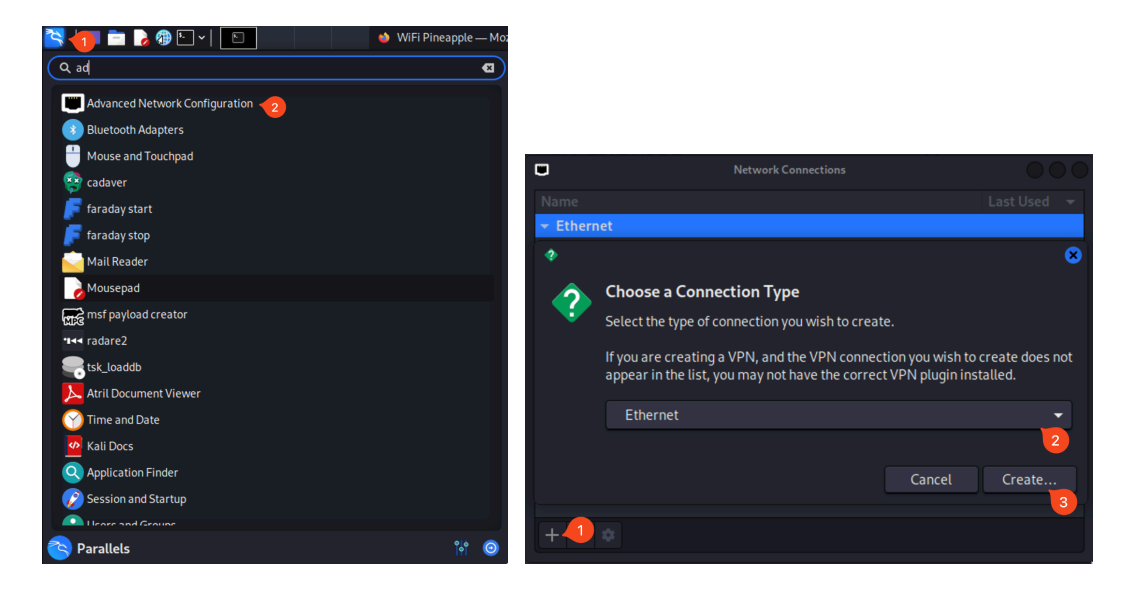

• Test again with the ifconfig command to see the IP address. The default IP address range of the Pineapple Tetra is 172.16.42.x/24.

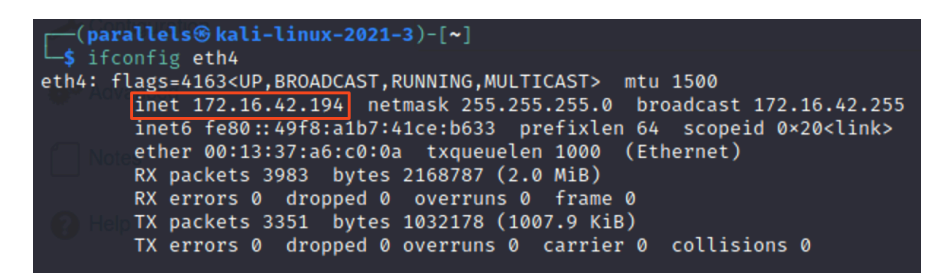

- Once the IP address is seen for the ethernet adapter, open the web browser.
- In the URL section, open http://172.16.42.1:1471 to access the GUI of the adapter. The default **username** is **root**, and the **password** is **change\_on\_install** for the initial setup. Hak5 WiFI Pineapple

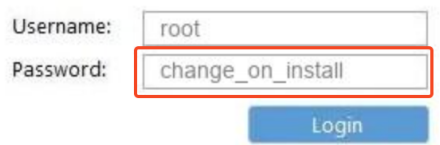

• If you cannot log in, you can reset the adapter to its default settings by pressing the reset button and holding it for about 10 seconds.

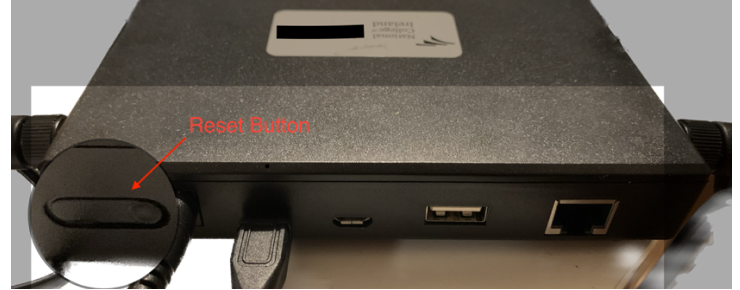

- After the device reboots, wait until the status led shows a constant blue light.
- Try logging into the GUI of the Pineapple Tetra, and you will be prompted to complete the initial setup.
- Set a new device password and other fields.

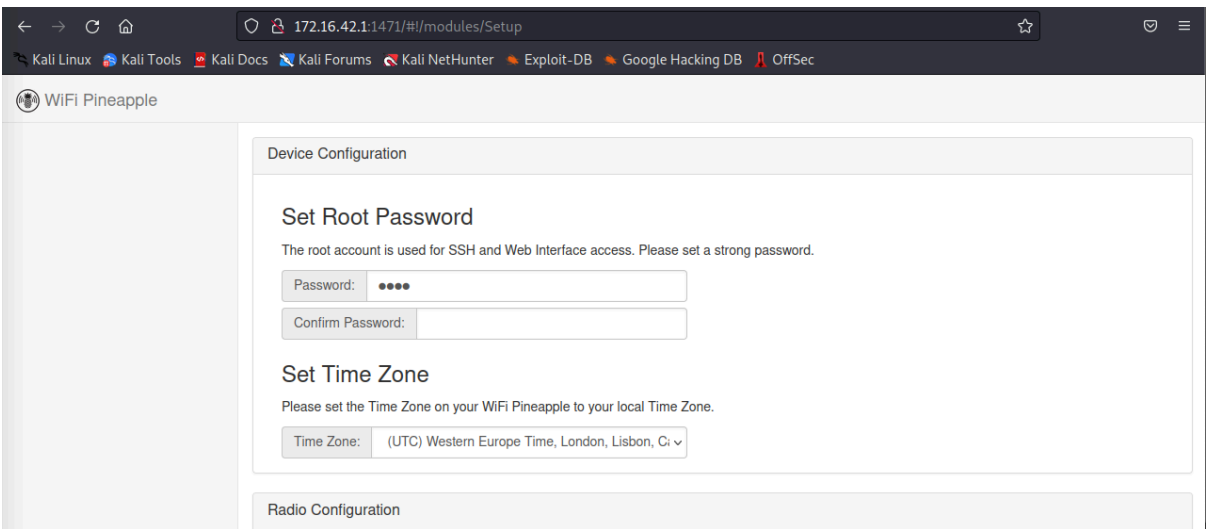

### **3.3 Preparing the wireless interfaces:**

- Open terminal and run the command, sudo su (to get into root environment)
- Then run the following command, iwconfig(to check the mode of wireless interface)

• The wireless interface is initially in managed mode, as seen in the below screenshot.

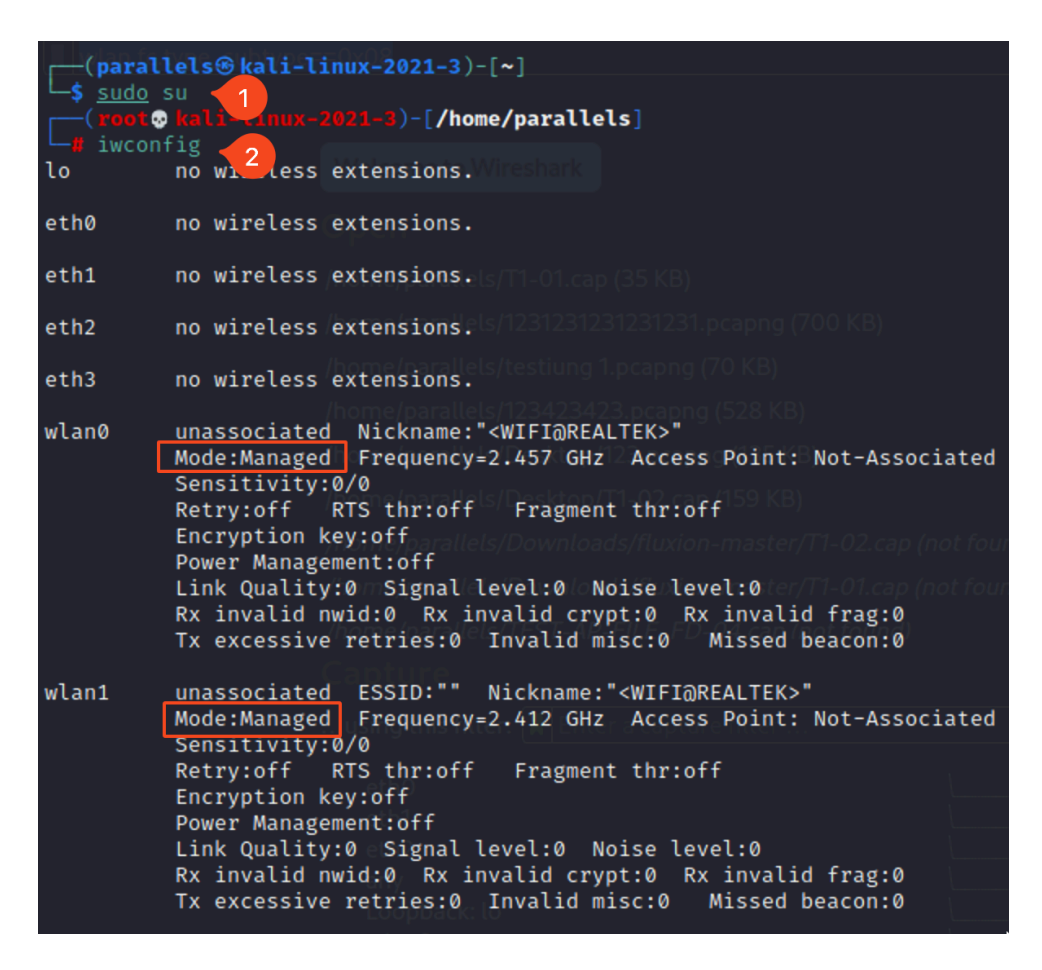

- Then run the following command to check and kill any processes that might interfere with the aircrack-ng suite.
- The following command is used to confirm that the interface mode is changed,

airmon-ng check airmon-ng check kill

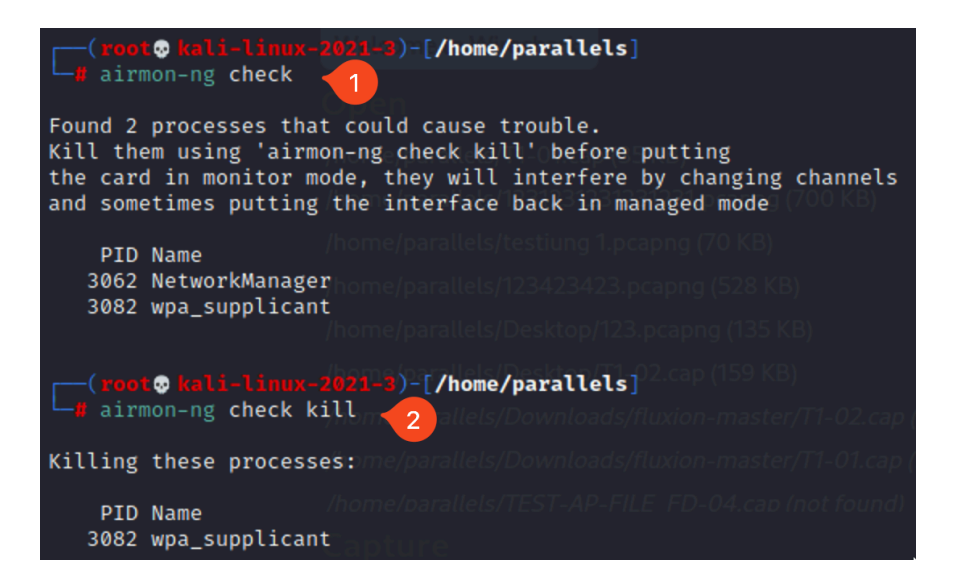

• The command iwconfig can be used to check the wireless mode as well,

Iwconfig

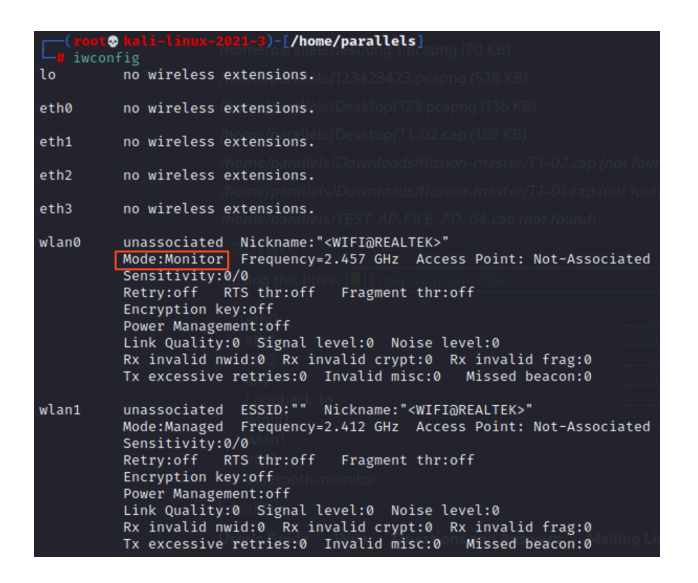

• To revert the mode to managed mode for the interface.

airmon-ng stop wlan0

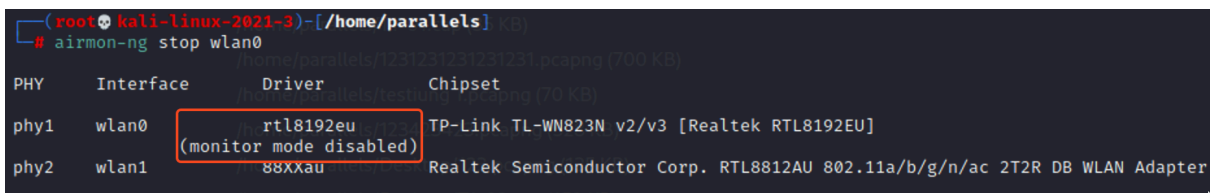

• To restart the stopped services.

service networking restart service NetworkManager restart

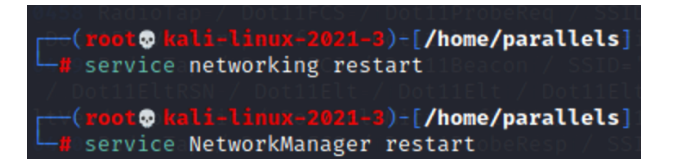

#### **3.4 Installing and Running the Tools:**

#### **Airgeddon:**

• We first need to clone the repository airgeddon from GitHub to install the tool.

git clone --depth 1 https://github.com/v1s1t0r1sh3r3/airgeddon.git

• First, issue the command sudo su to get root privileges.

sudo su

• Change the current directory to the cloned directory.

cd /airgeddon-master

• Run airgeddon.

./airgeddon.sh

#### **Fluxion:**

• We need to clone the repository fluxion from GitHub to install the tool.

git clone --depth 1 https://github.com/v1s1t0r1sh3r3/airgeddon.git

• First, issue the command sudo su to get root privileges.

sudo su

• Change the current directory to the cloned directory.

cd /fluxion-master

• Run fluxion.

./ fluxion.sh

### **Running the wireless auditing tools:**

#### **Airgeddon:**

Choose the options from the menu as selected in the screenshots to run the tool.

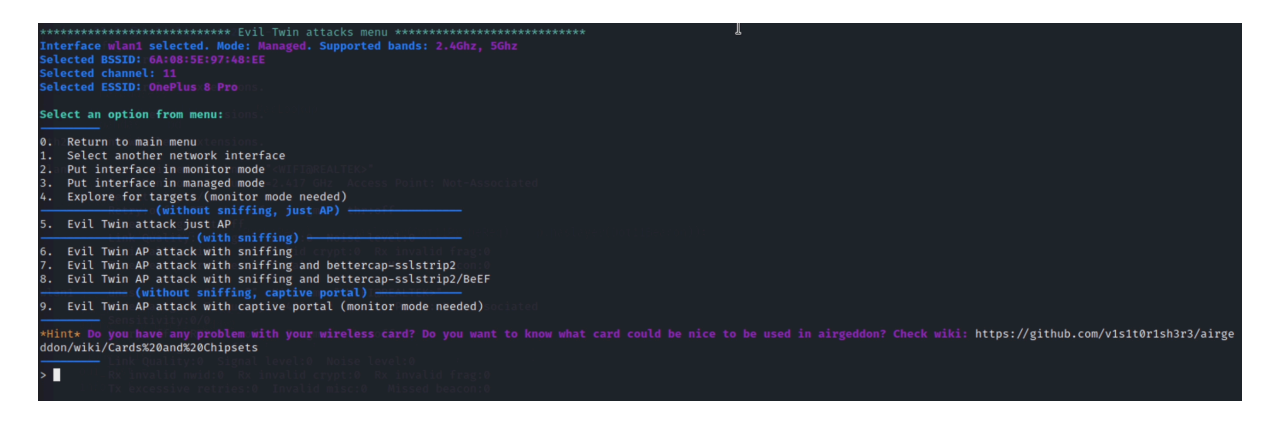

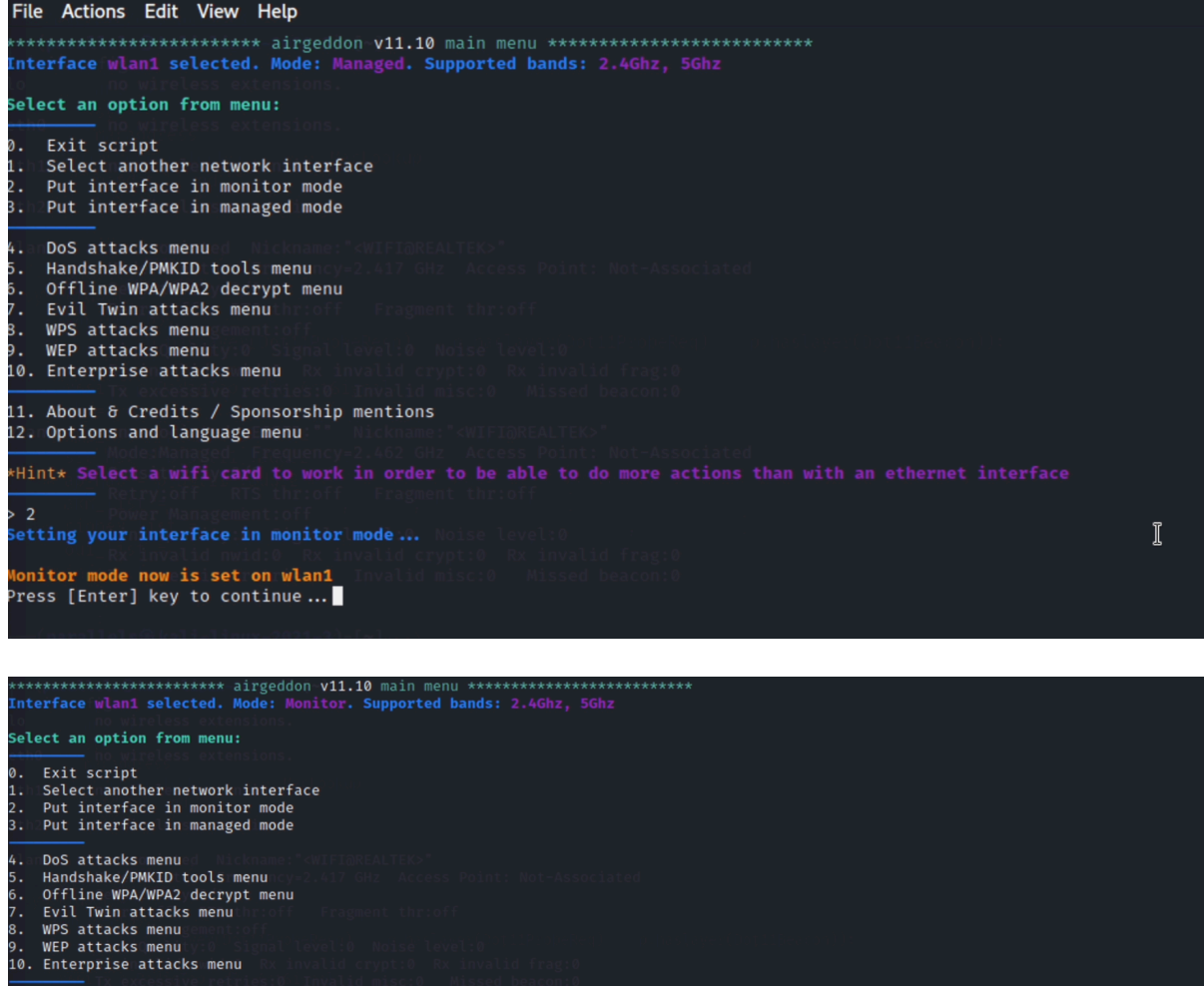

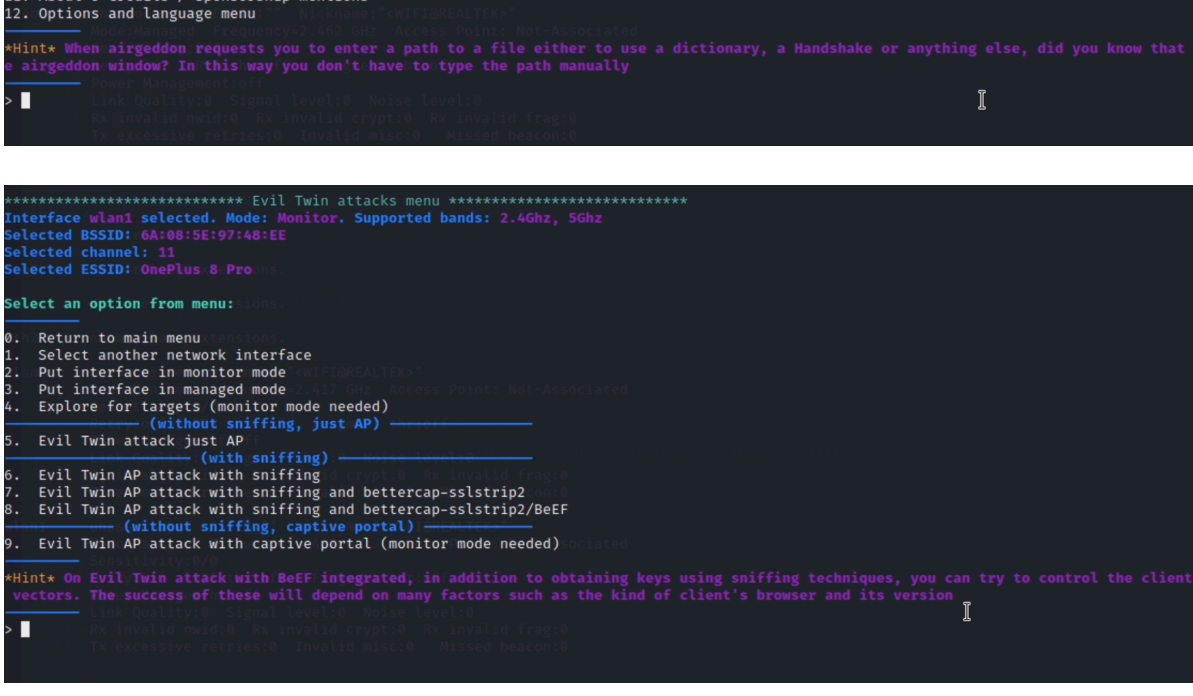

Γ.

elect an ontion from menu:

- ect an option From menu:<br>
Return to main menu.<br>
Select another network interface<br>
Put interface in managed mode<br>
Put interface in managed mode<br>
Explore for targets (monitor mode needed)<br>
(without sniffing, just AP)<br>
Evil T
- 
- 

int\* On Evil Twin attack with BeEF integrated, in addition to obtaining keys using sniffing techniques, you can try to control the client's browser launching<br>ectors. The success of these will depend on many factors such as

ne interface wlan1 you have already selected is not supporting VIF (Virtual Interface). This attack needs it to virtually unfold itself to create the fake access point while<br>Iso performing denial of service (DoS). Do you w

### n exploration looking for targets is going to be done...<br>ress [Enter] key to continue...

\*\*\*\*\*\*\*\*\*\*\*\*\*\*\*\*\*\*\*\*\*\*\*\*\* Exploring for targets \*\*\*\*\*\*\*\*\*\*\*\*\*\*\*\*\*\*\*\*\*\*\*\*\*\*\*\*\*\*\*<br>x<mark>ploring for targets option chosen (monitor mode needed)</mark>

nosen action can be carried out only over WPA/WPA2 networks, however WPA3 has been included in the scan filter because these networks sometimes work in "Mixed mode" offering<br>A2/WPA3 and in that case they are displayed in t

PA/WPA2/WPA3 filter enabled in scan. When started, press [Ctrl+C] to stop...<br>ress [Enter] key to continue...∎

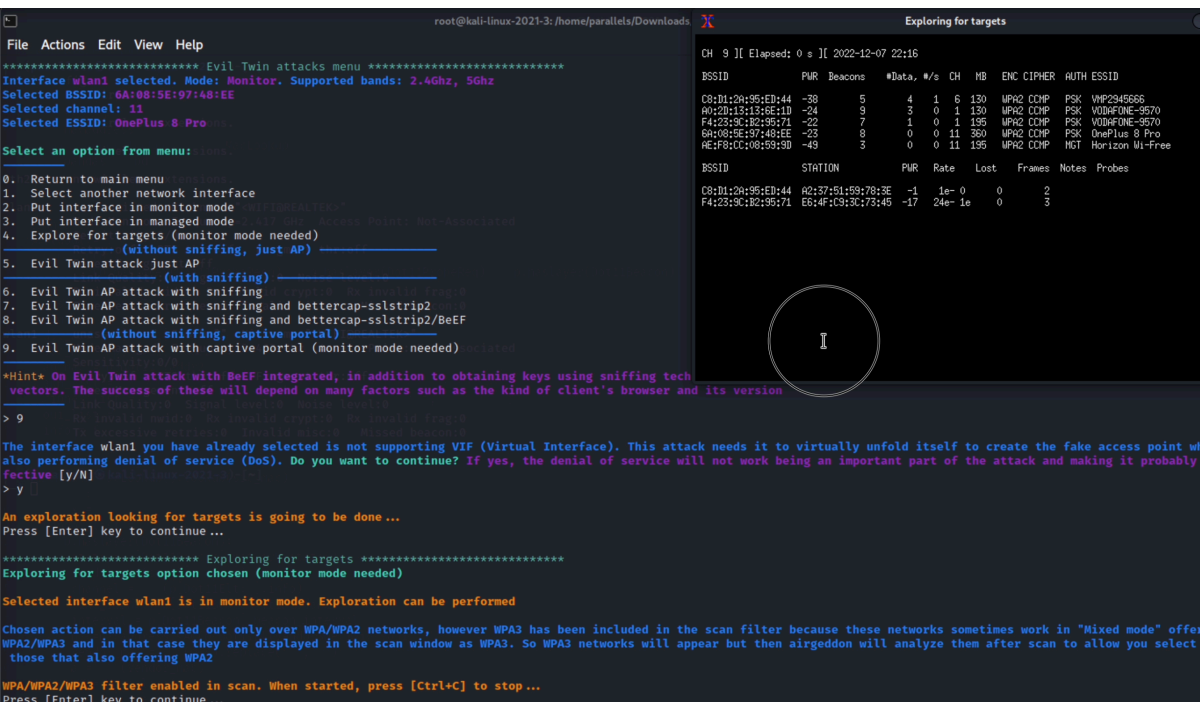

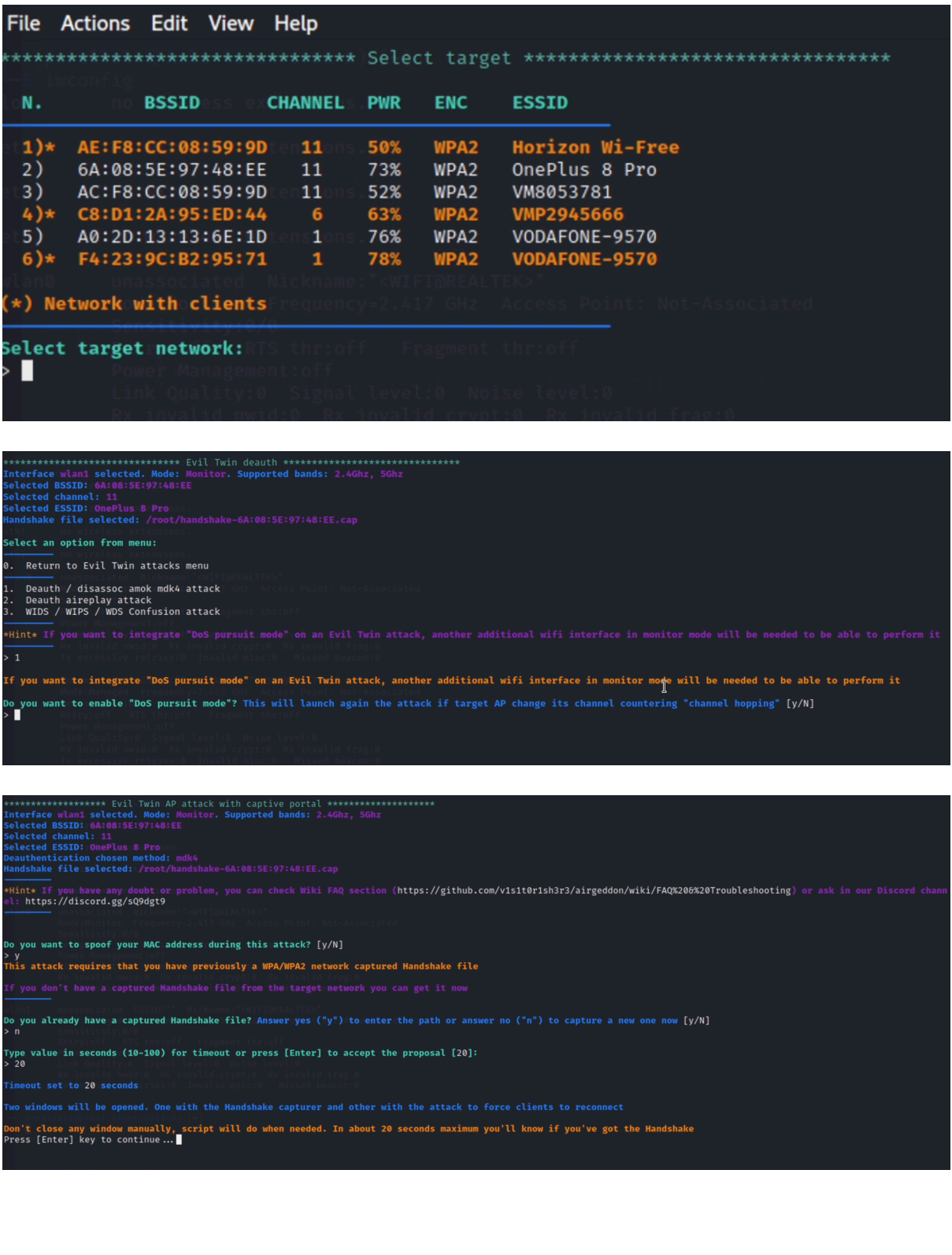

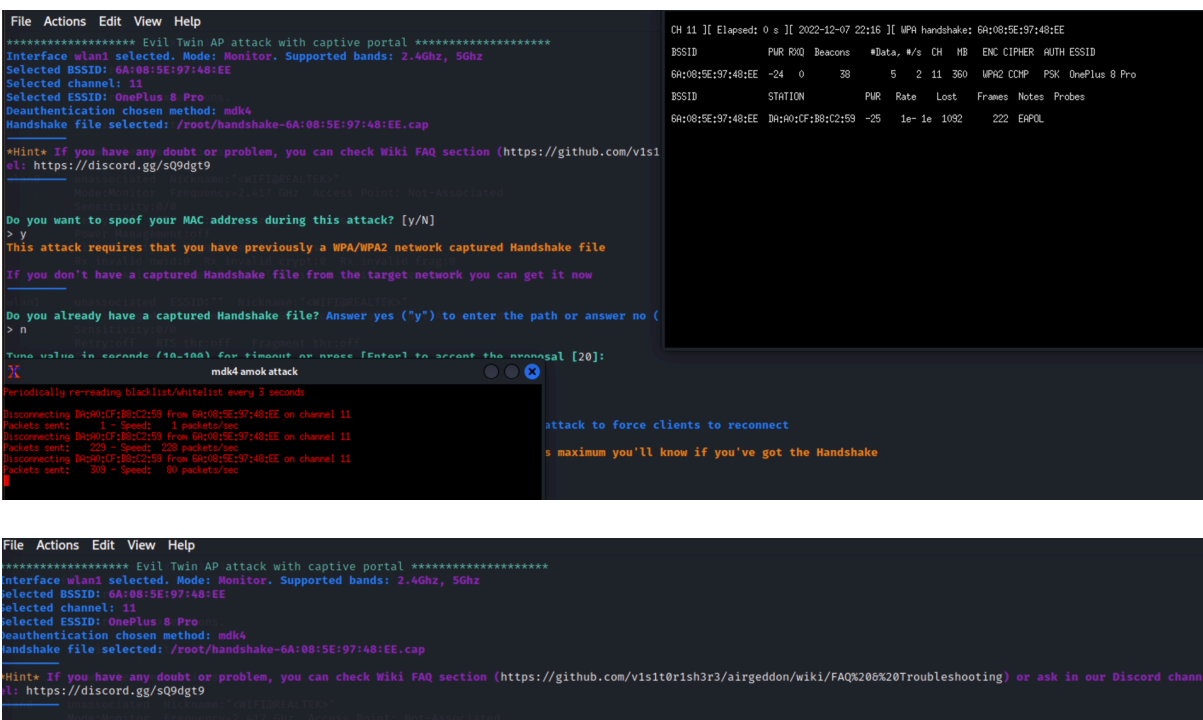

y<br>is attack requires that you have previously a WPA/WPA2 network captured Handshake file

you already have a captured Handshake file? Answer yes ("y") to enter the path or answer no ("n") to capture a new one now [y/N]

.<br>Type value in seconds (10-100) for timeout or press [Enter] to accept the proposal [20]:<br>, 20

meout set to 20 seconds

o windows will be opened. One with the Handshake capturer and other with the attack to force clients to reconnect

wo windows will be opened. One with the Handshake capturer and other with the attack to force clients to reconnect<br>on't close any window manually, script will do when needed. In about 20 seconds maximum you'll know if you'

n addition to capturing a Handshake, it has been verified that a PMKID from the target network has also been successfully captured ngratulations!!

Do you want to spoof your MAC address during this attack? [y/N]

y<br>This attack requires that you have previously a WPA/WPA2 network captured Handshake file<br>This attack requires that you have previously a WPA/WPA2 network captured Handshake file

If you don't have a captured Handshake file from the target network you can get it now

Do you already have a captured Handshake file? Answer yes ("y") to enter the path or answer no ("n") to capture a new one now [y/N]<br>> n

Type value in seconds (10-100) for timeout or press [Enter] to accept the proposal [20]:<br>> 20

Don't close any window manually, script will do when needed. In about 20 seconds maximum you'll know if you've got the Handshake<br>Press [Enter] key to continue...

In addition to capturing a Handshake, it has been verified that a PMKID from the target network has also been successfully captured Congratulations!!

Type the path to store the file or press [Enter] to accept the default proposal [/root/handshake-6A:08:5E:97:48:EE.cap]

The path is valid and you have write permissions. Script can continue...

Capture file generated successfully at [/root/handshake-6A:08:5E:97:48:EE.cap]<br>Press [Enter] key to continue...∎

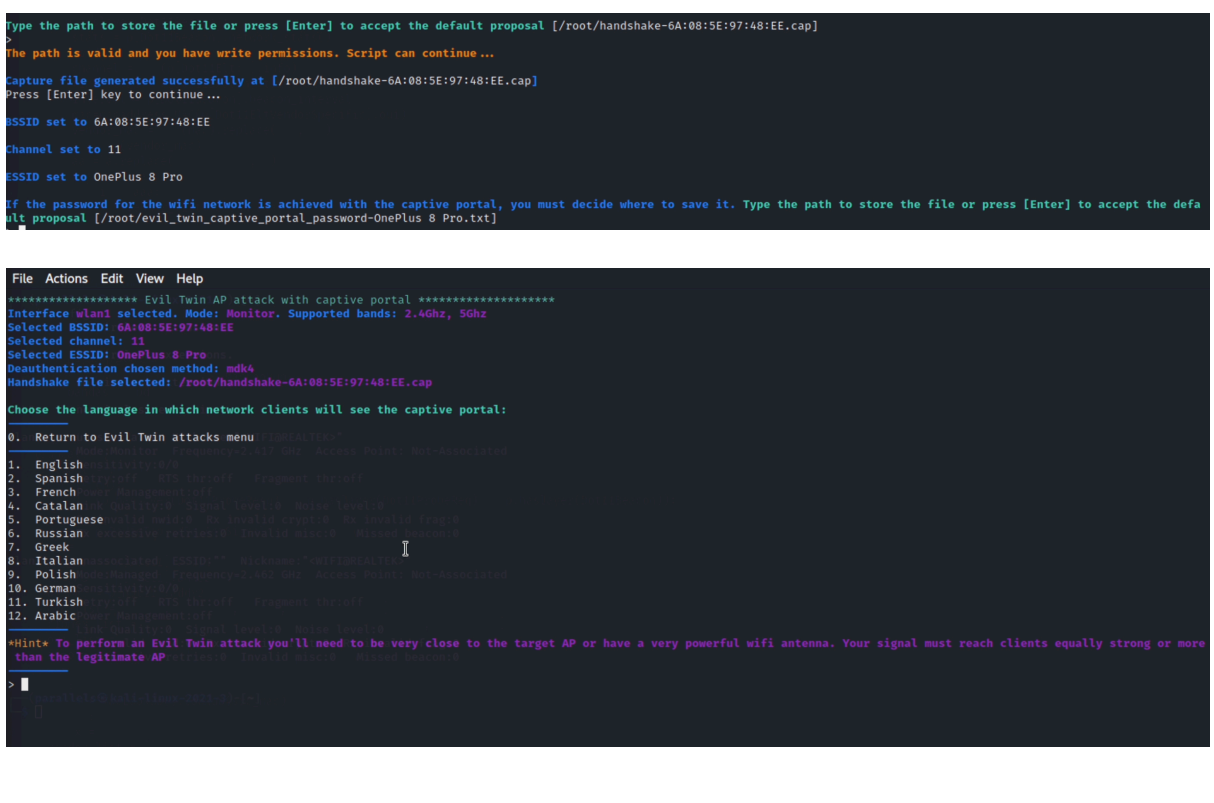

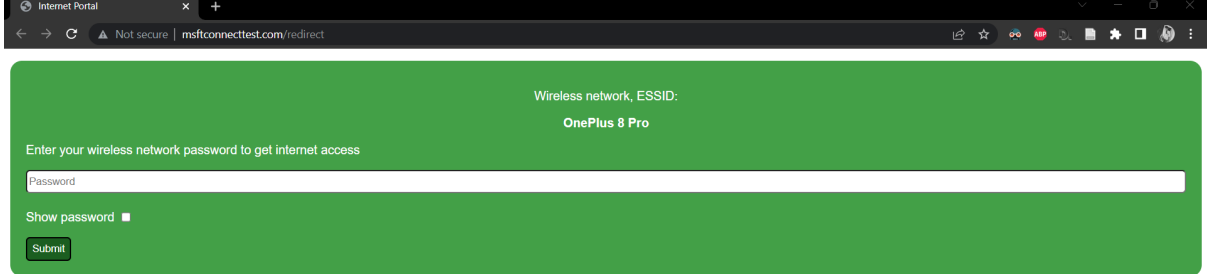

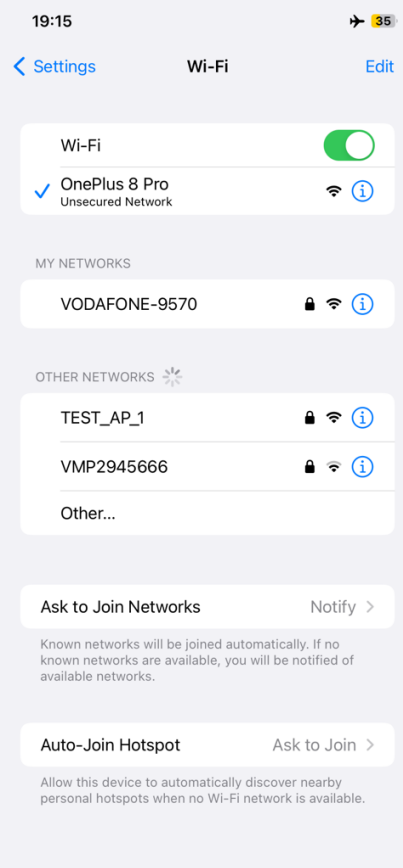

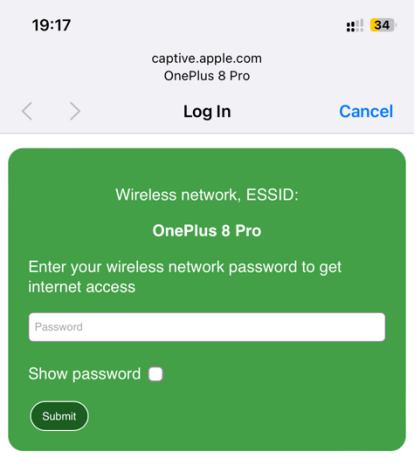

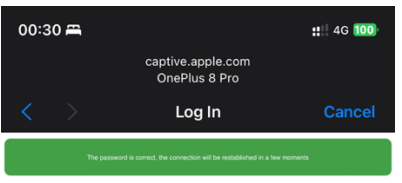

#### **Fluxion:**

Choose the options from the menu as selected in the screenshots to run the tool.

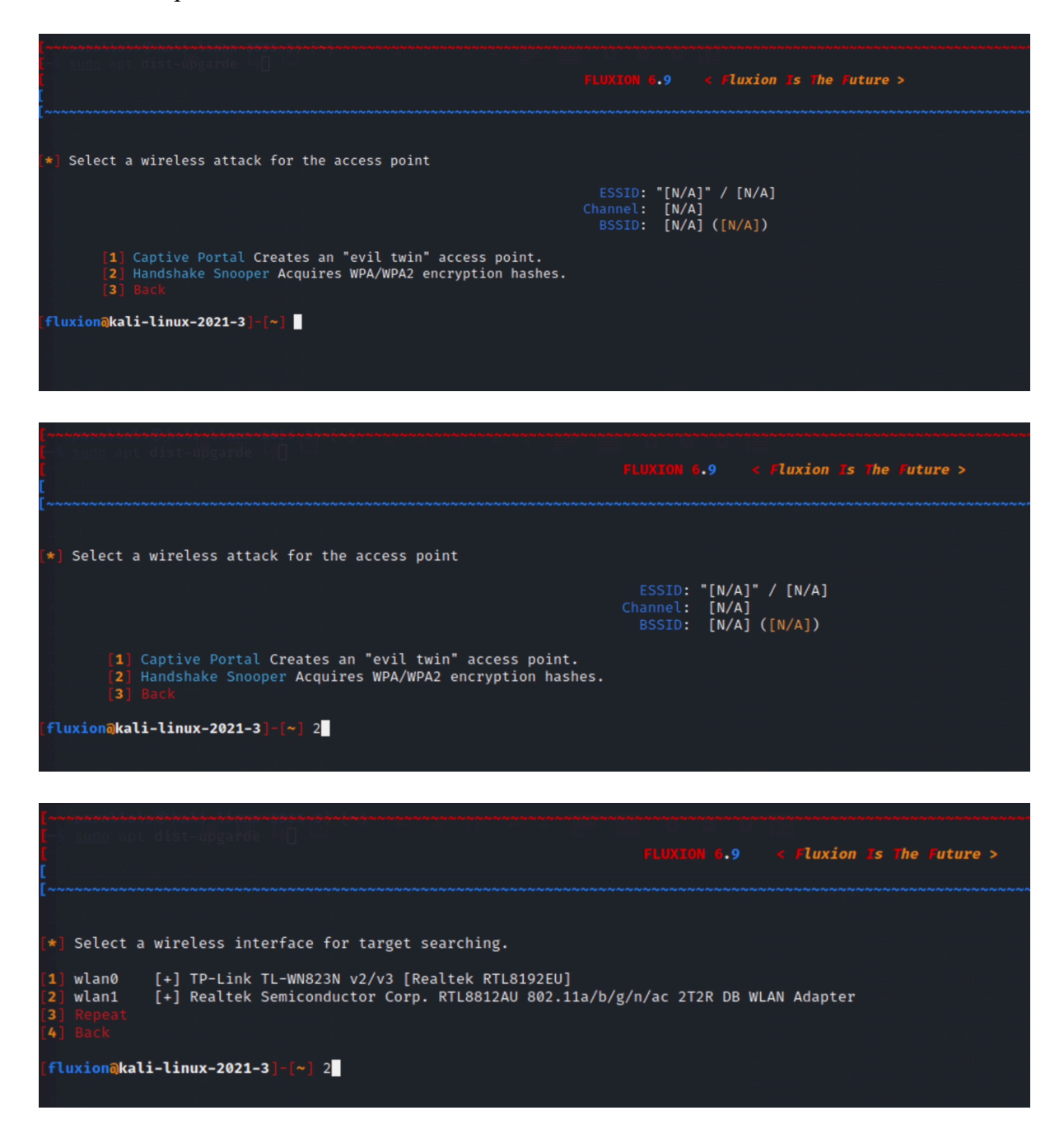

**FLUXTON 6.9** < Fluxion Is The Future > [\*] Select a channel to monitor [1] All channels (2.4GHz)<br>[2] All channels (5GHz)<br>[3] All channels (2.4GHz & 5Ghz)<br>[4] Specific channel(s)<br>[5] Back [fluxion@kali-linux-2021-3]-[~] 3 [\*] Starting scanner, please wait...<br>[\*] Five seconds after the target AP appears, close the FLUXION Scanner (ctrl+c). ì

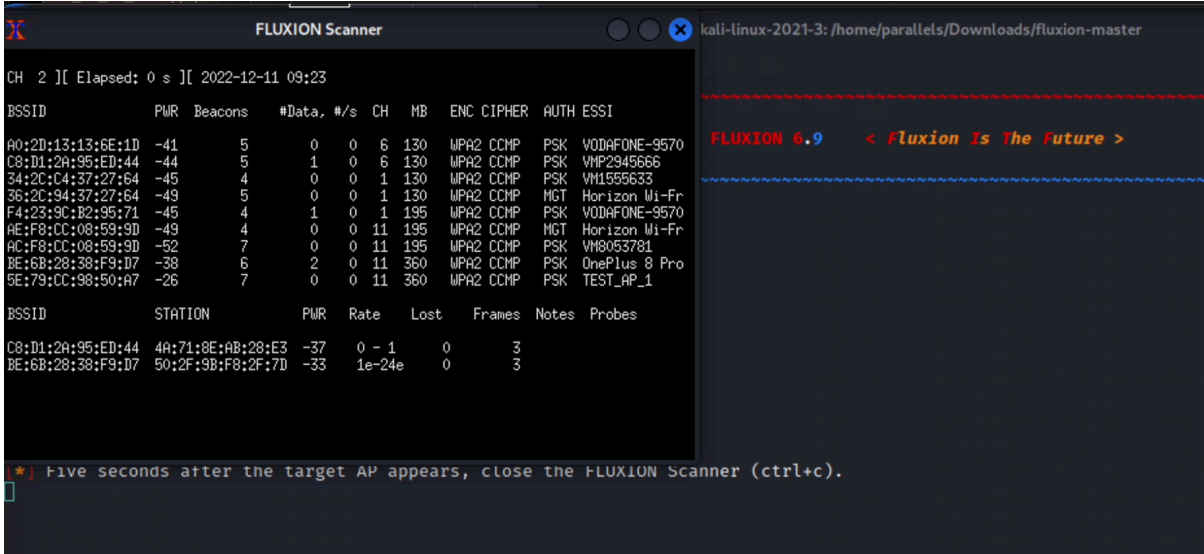

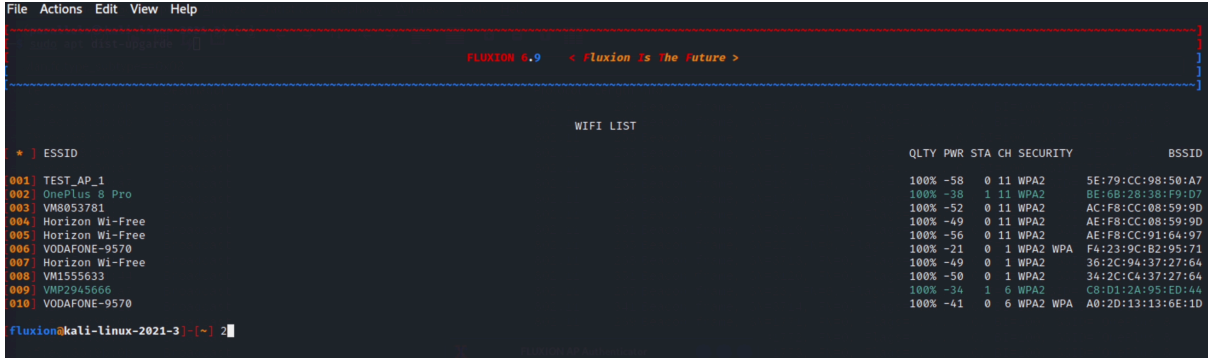

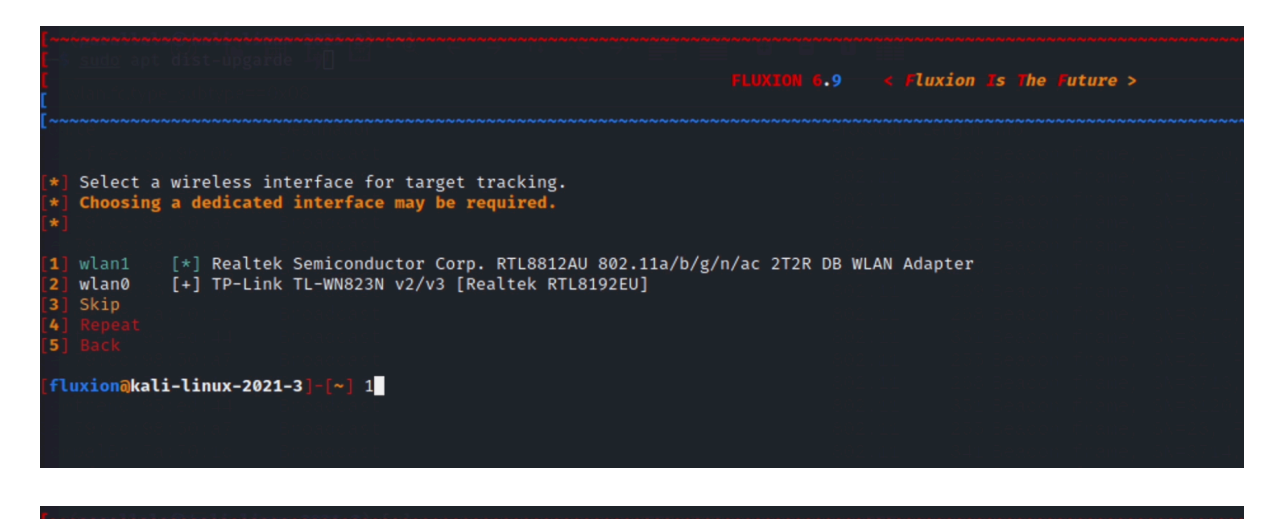

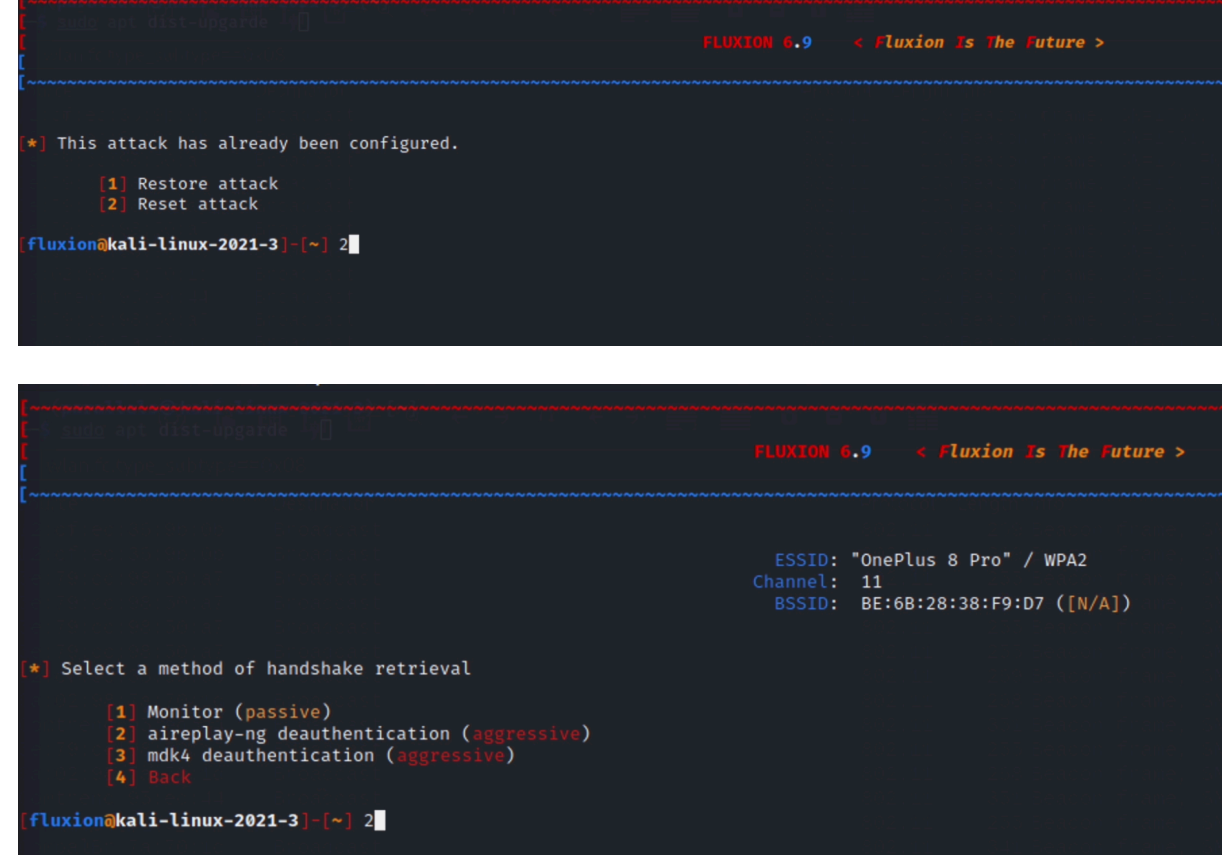

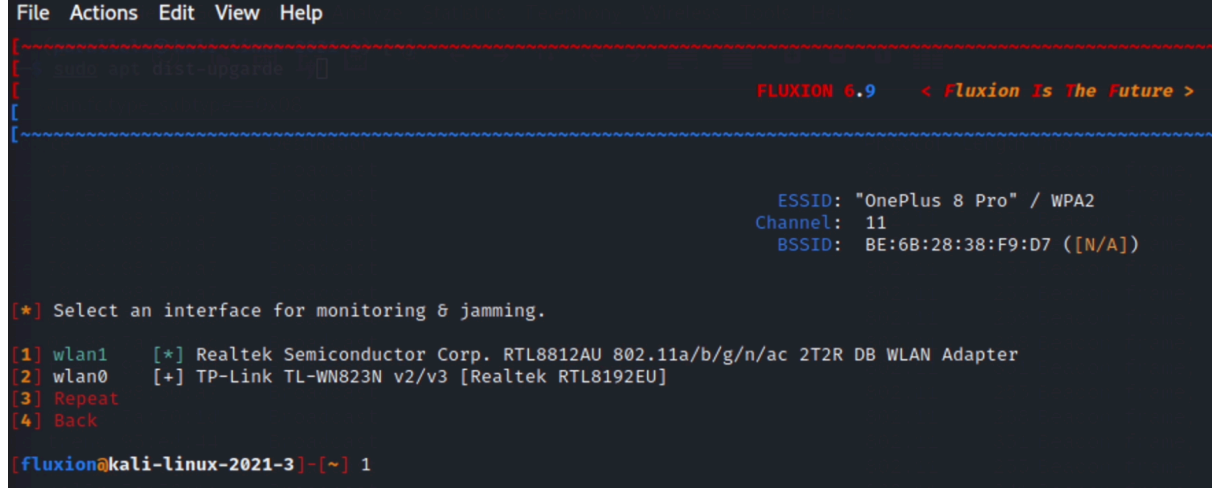

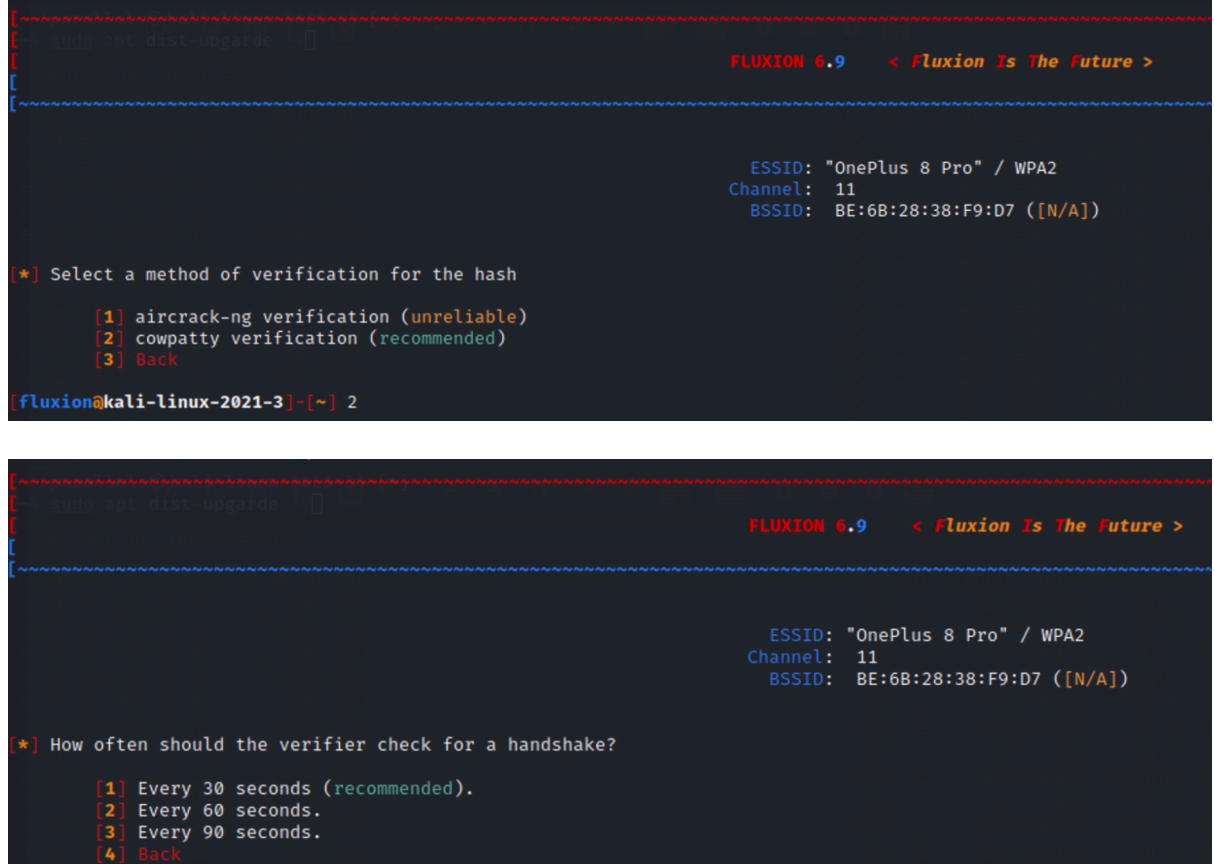

[fluxion@<mark>kali-linux-2021-</mark>3]-[~] 1**]** 

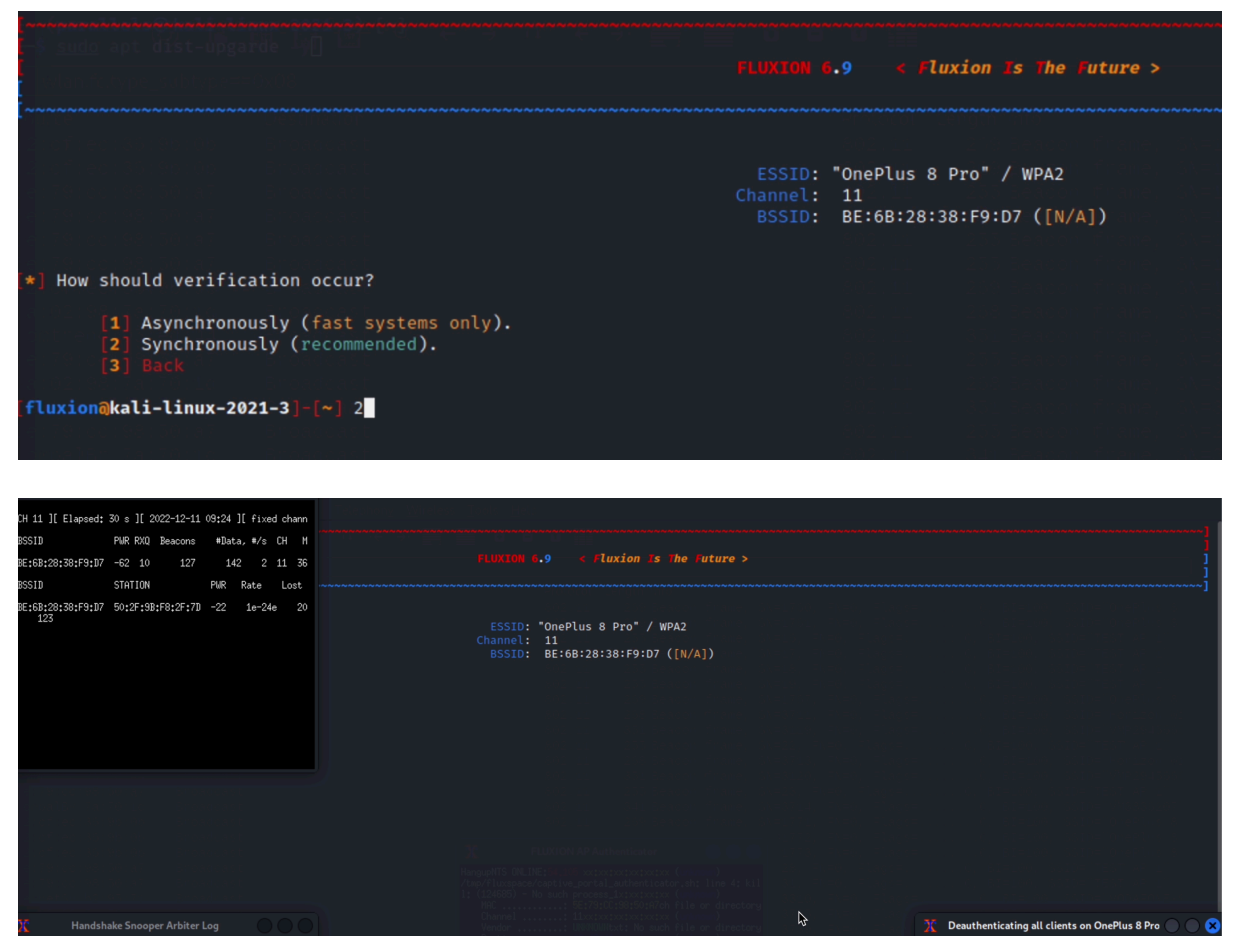

.<br>9:24:05] Handshake Snooper arbiter daemon running.<br>9:24:06] Snooping for 30 seconds.

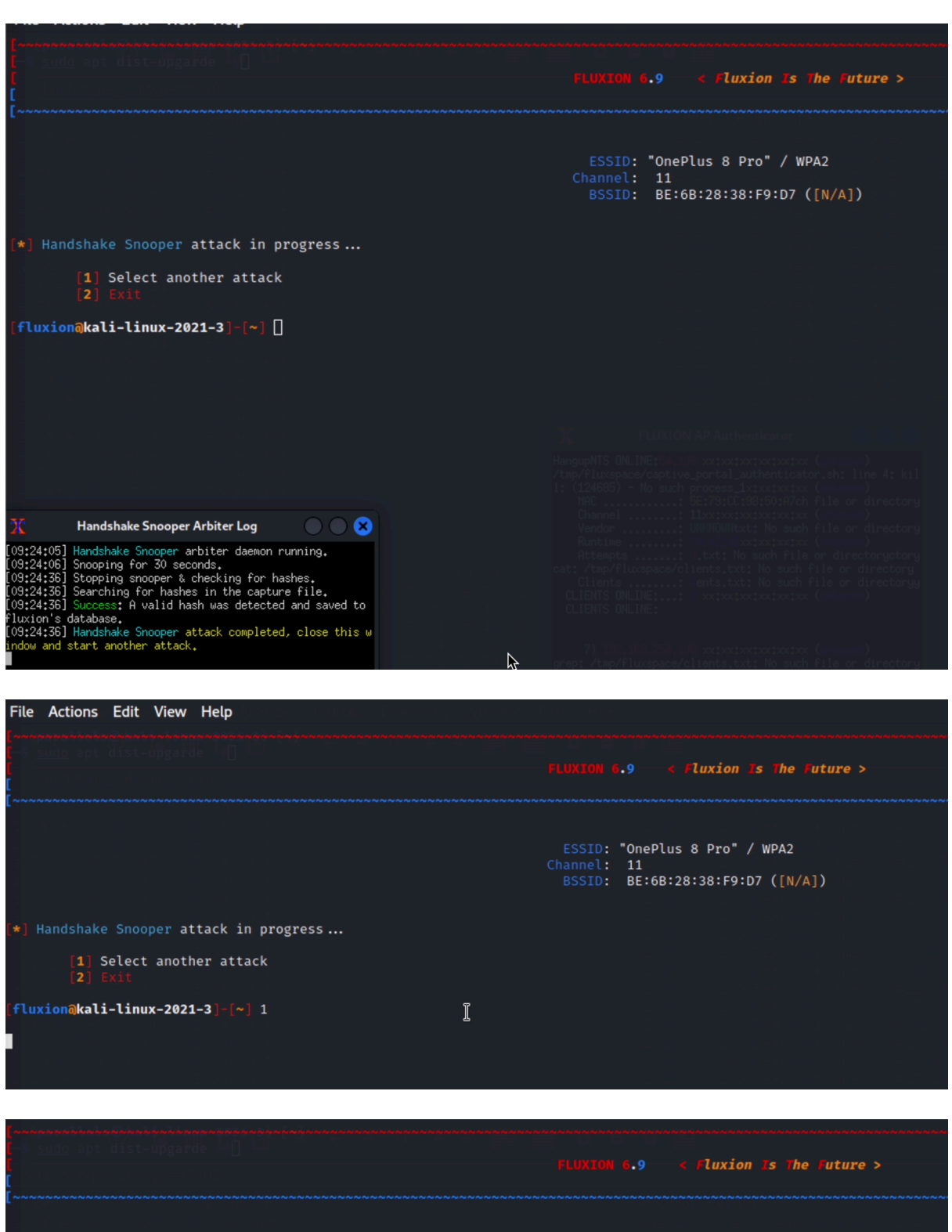

Select a wireless attack for the access point ESSID: "OnePlus 8 Pro" / WPA2<br>Channel: 11<br>BSSID: BE:6B:28:38:F9:D7 ([N/A]) [1] Captive Portal Creates an "evil twin" access point.<br>[2] Handshake Snooper Acquires WPA/WPA2 encryption hashes.<br>[3] Back  $[fluxion@kali-linux-2021-3]$ - $[\sim]$  1  $\mathbb I$ 

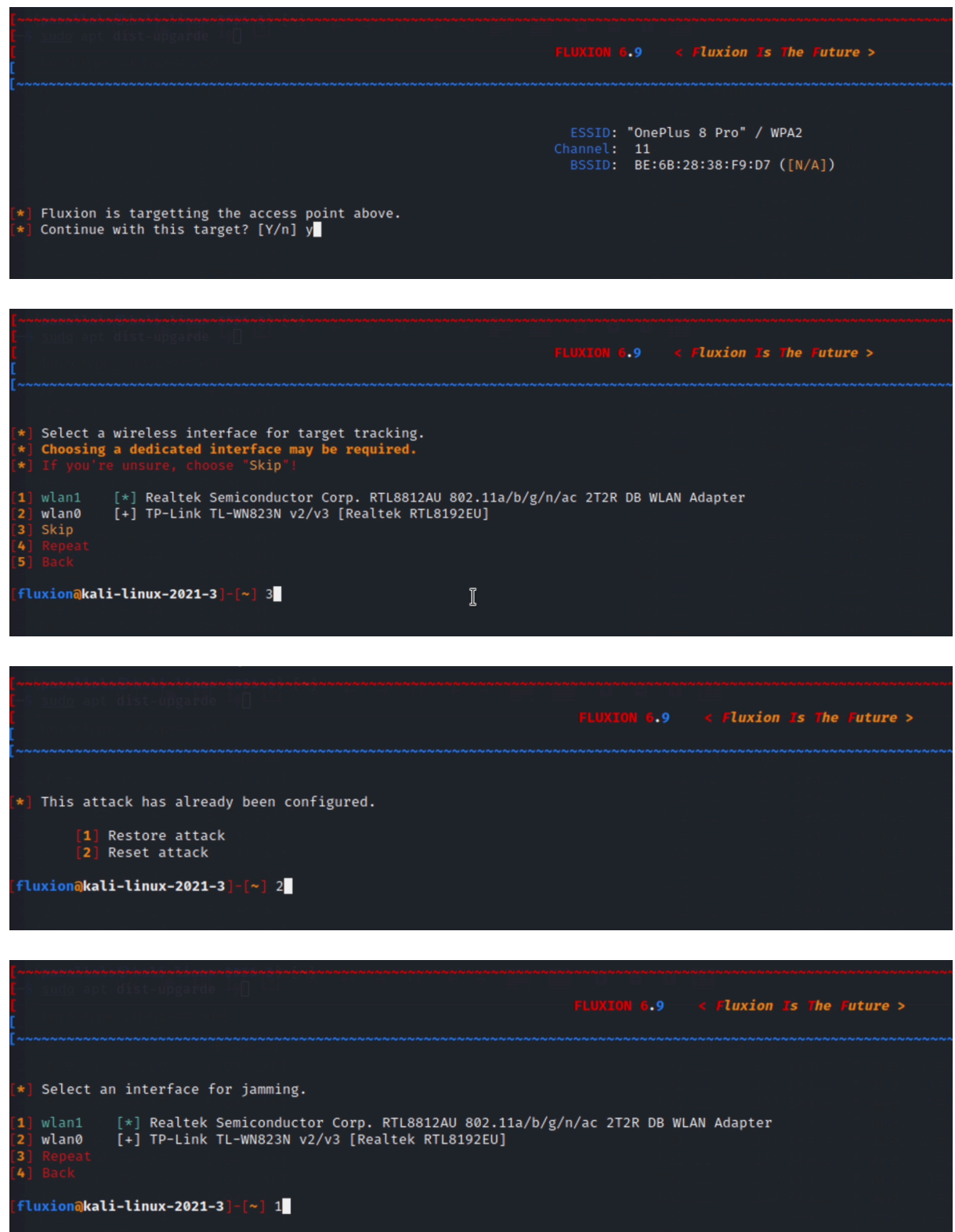

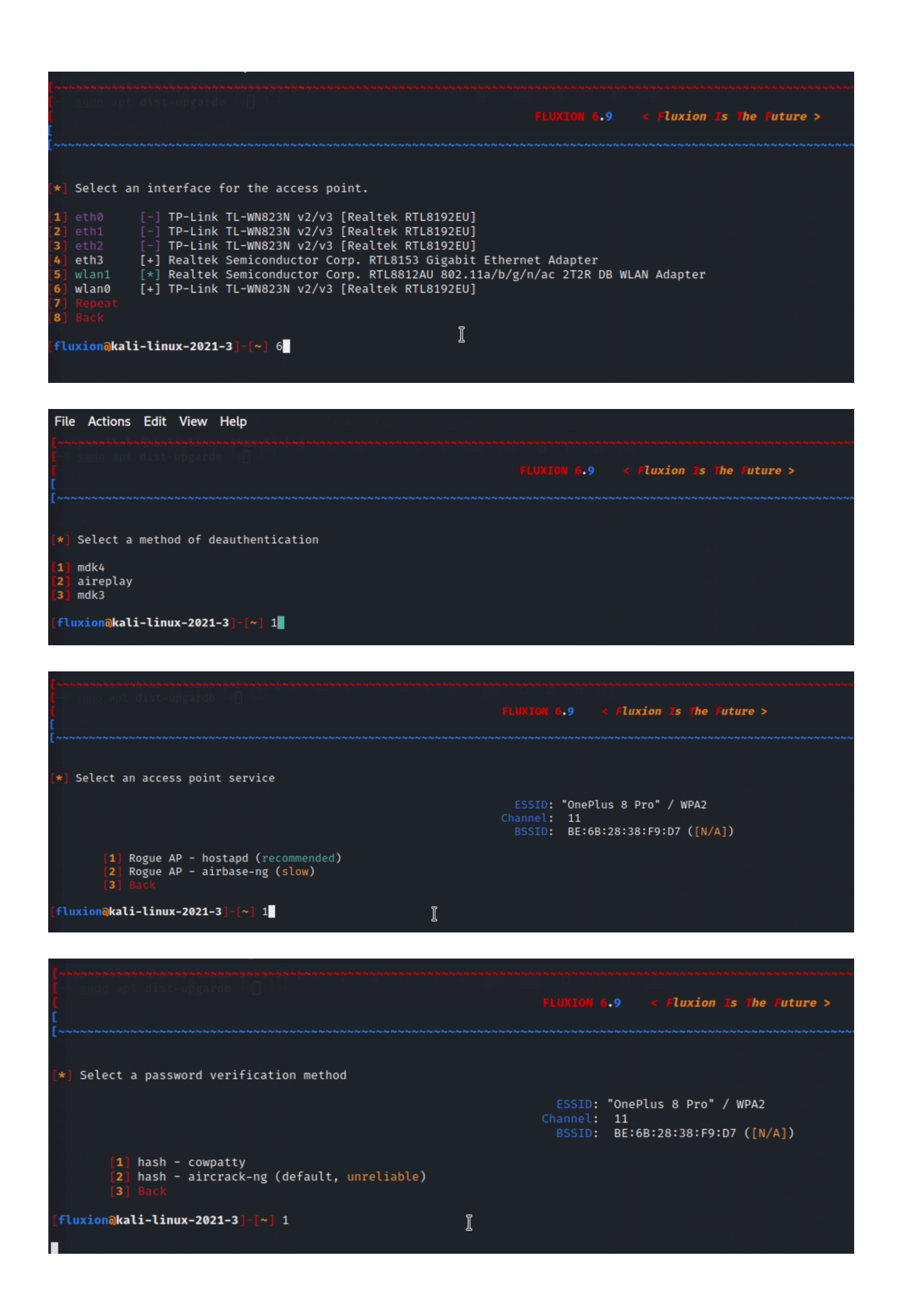

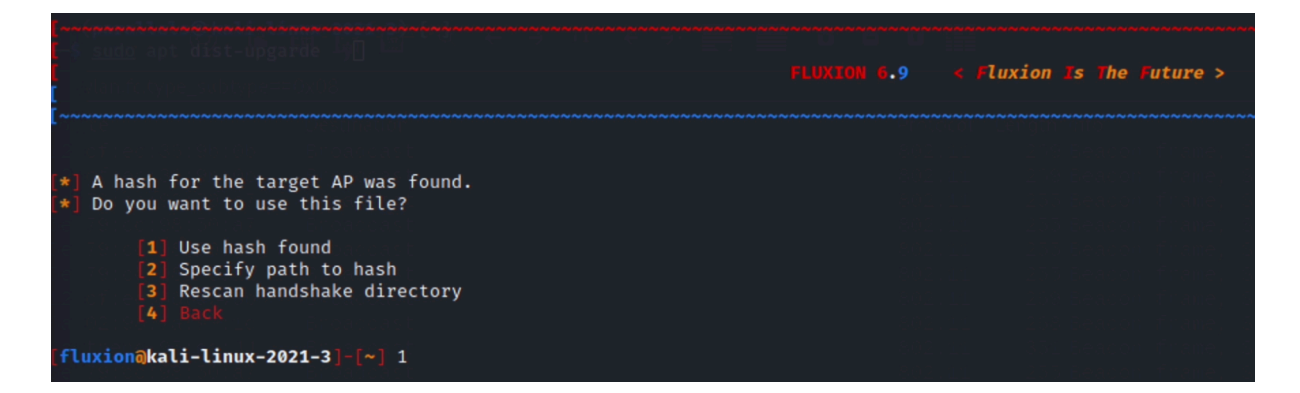

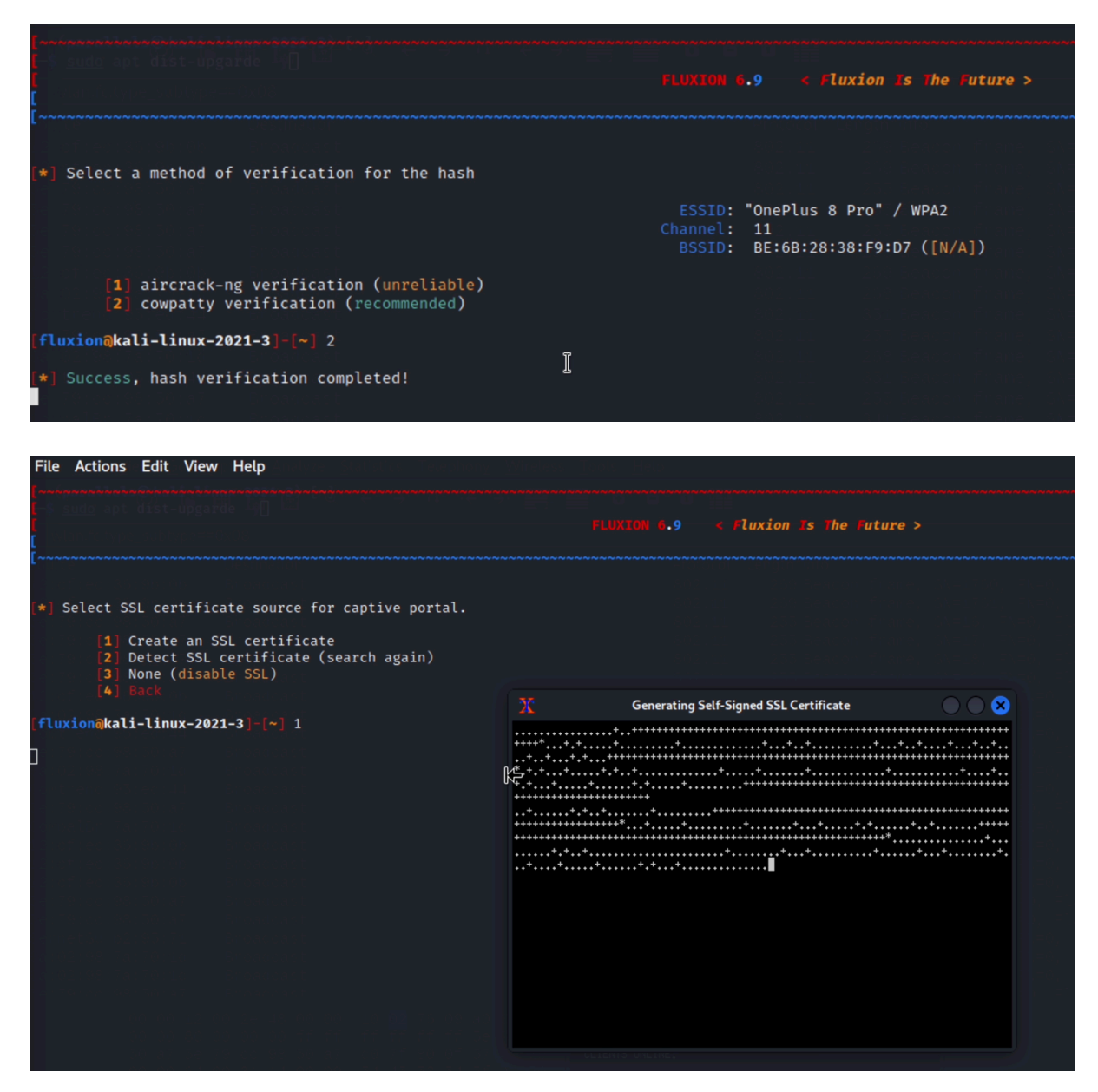

 $\frac{1}{1}$   $\frac{1}{1}$   $\frac{1}{1}$ 

\*] Select an internet connectivity type for the rogue network.

- [1] disconnected (recommended)<br>[2] emulated<br>[3] Back
	-
	-

#### [fluxion@ka<mark>li-linux-2021-3</mark>]-[~] 1

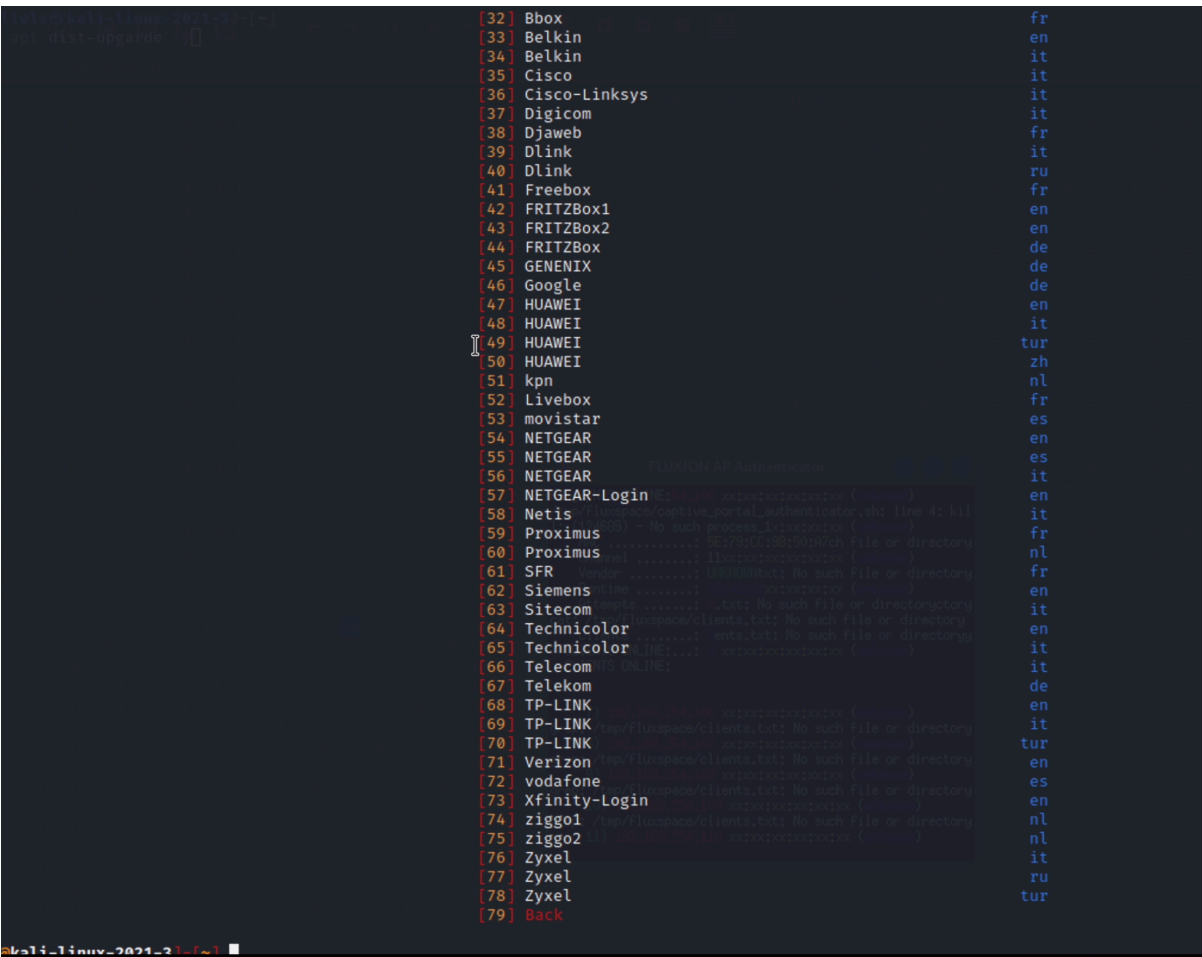

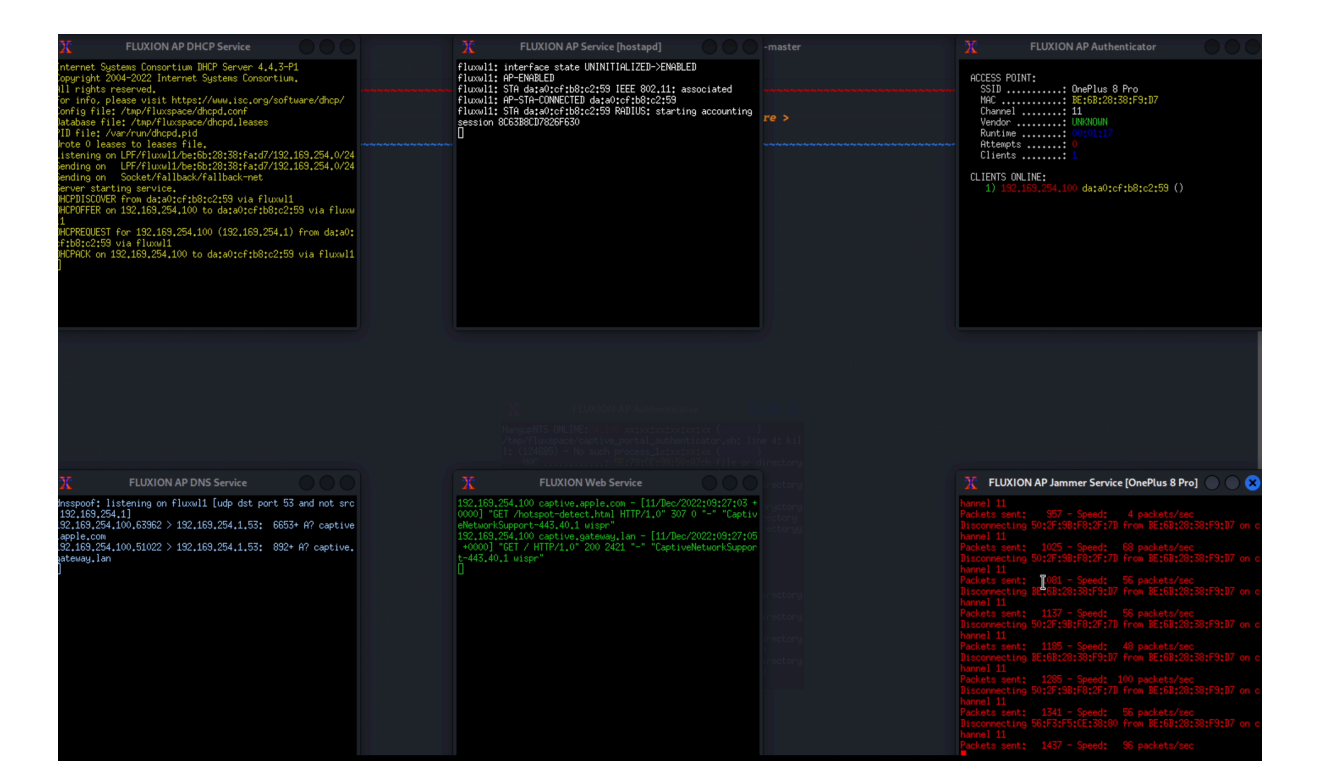

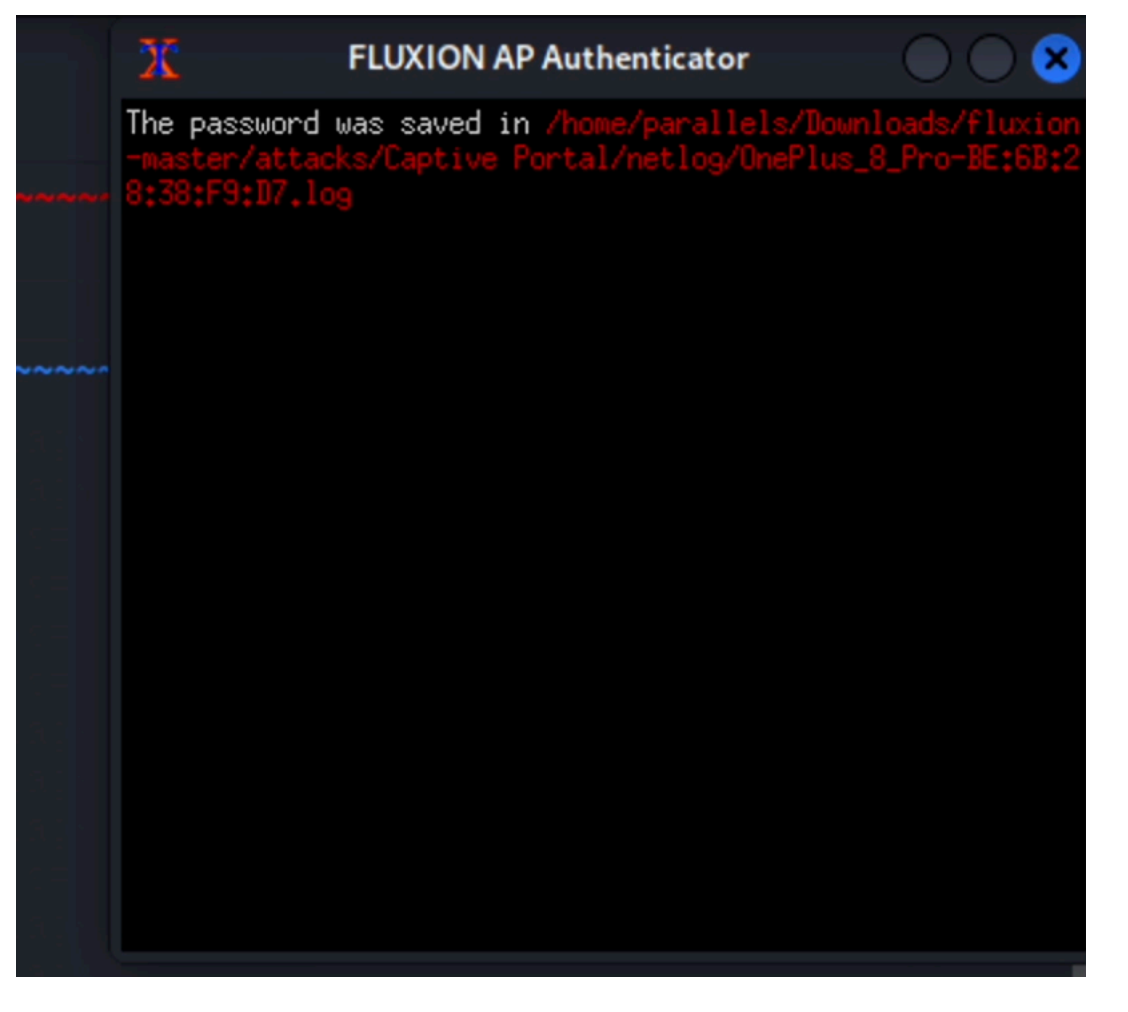

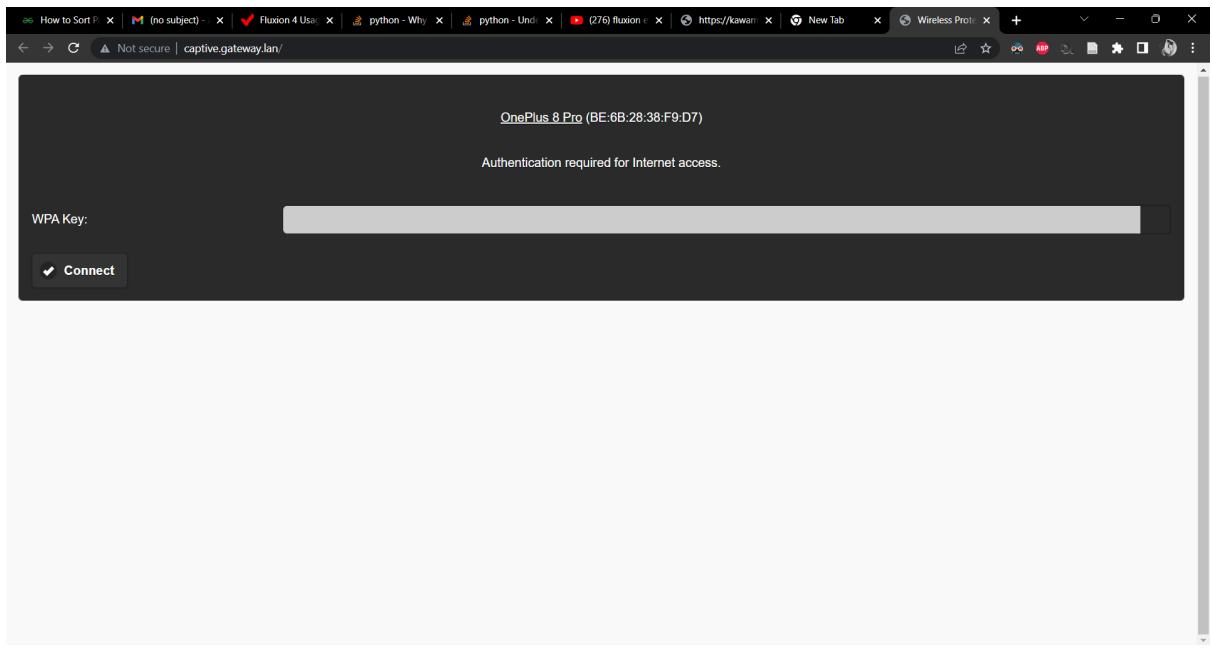

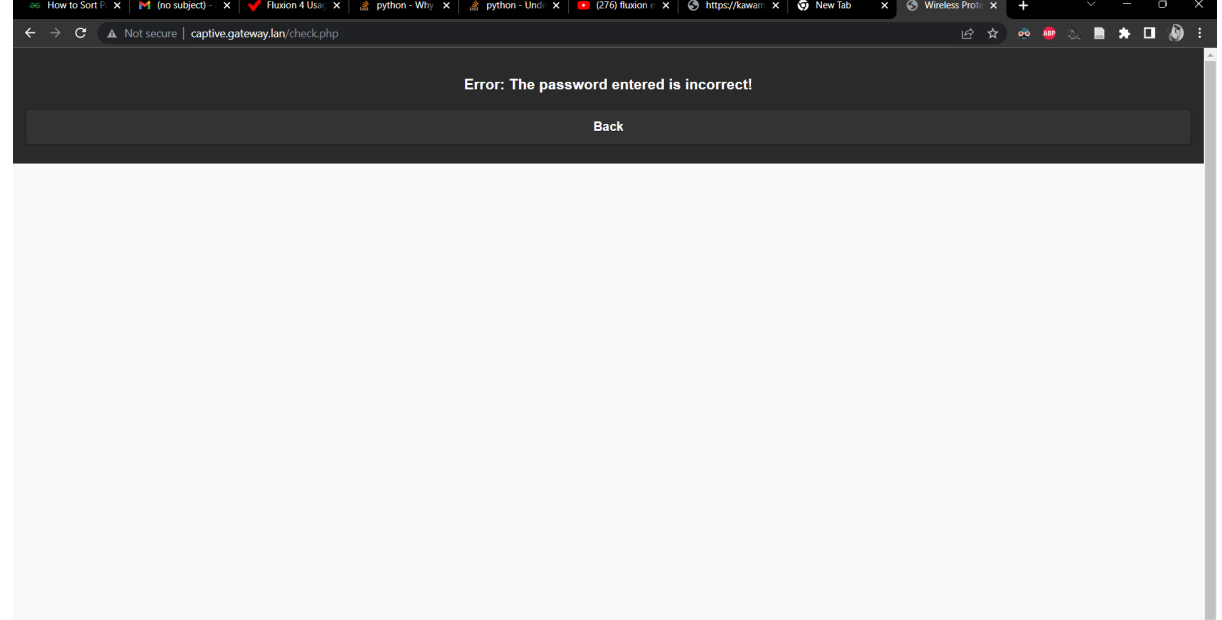

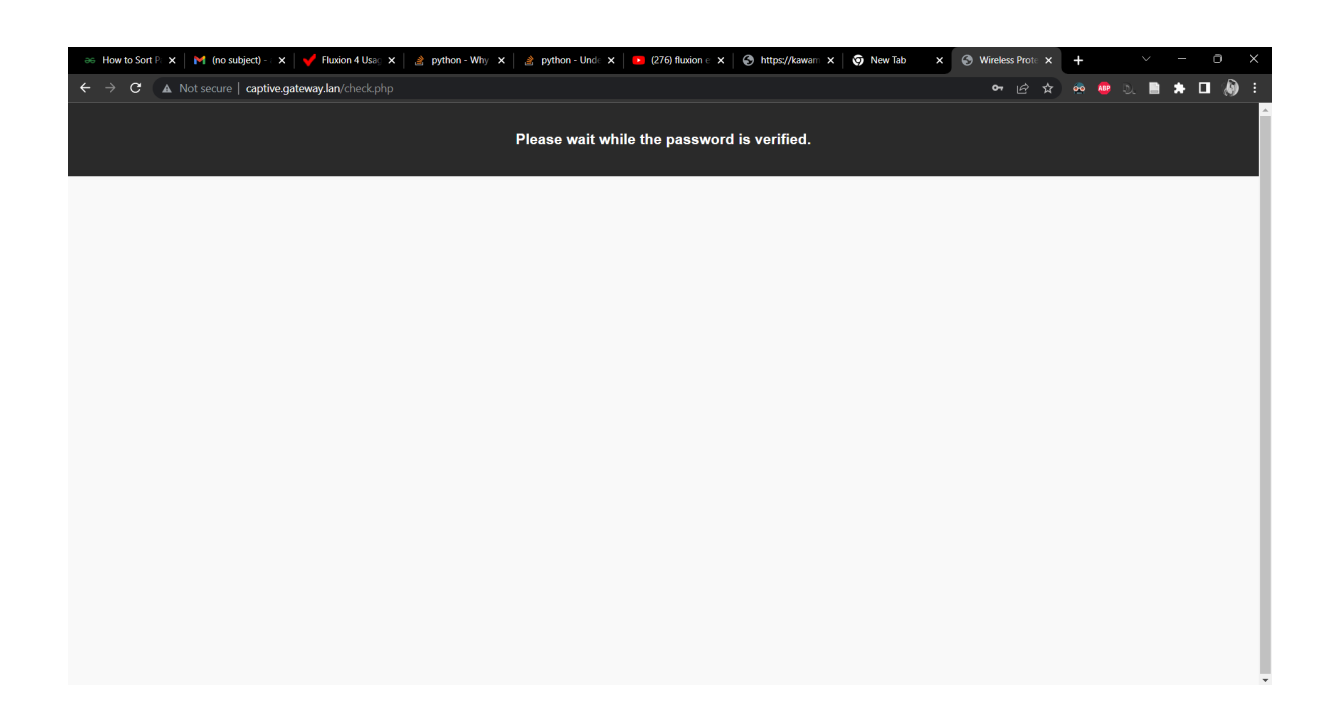

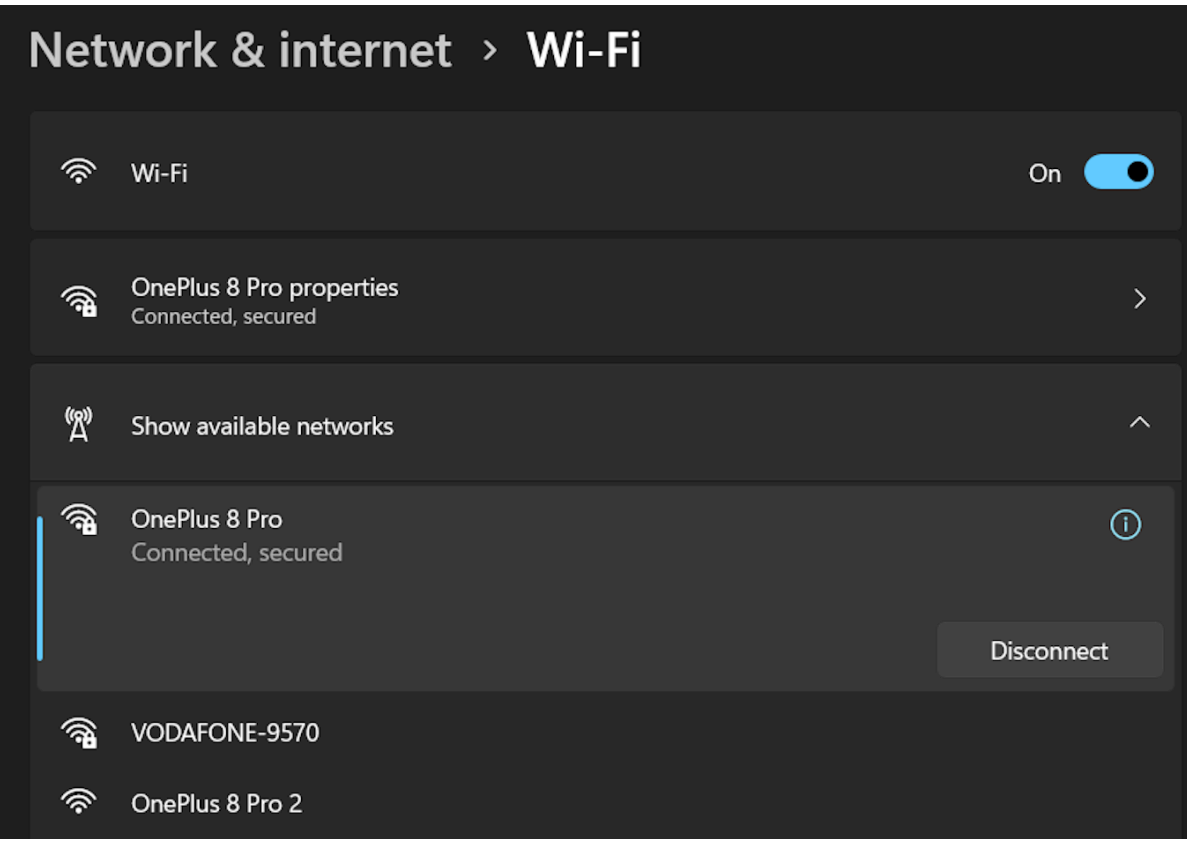

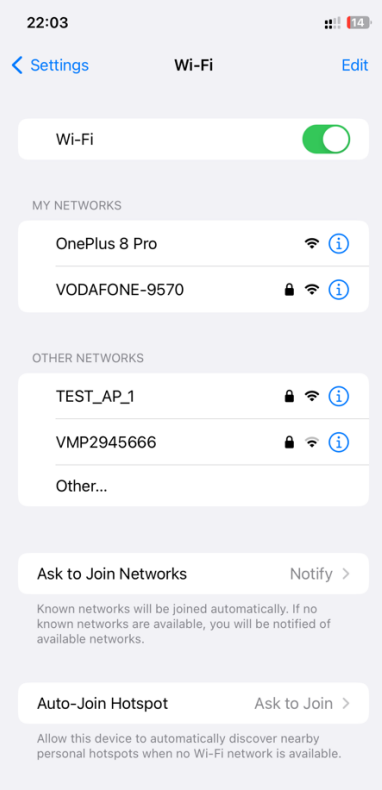

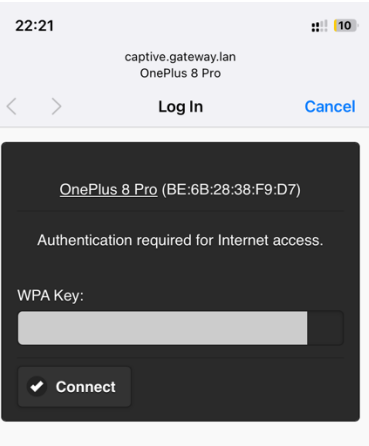

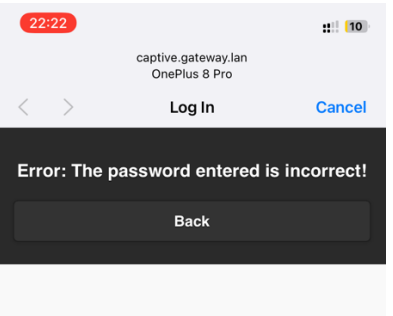

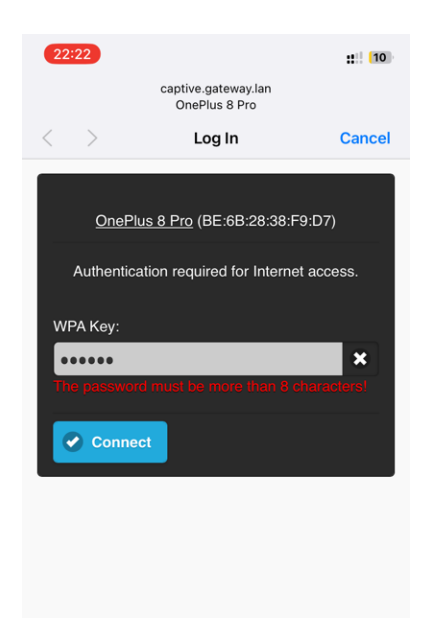

#### **PineAp:**

Choose the options from the menu as selected in the screenshots to run the tool.

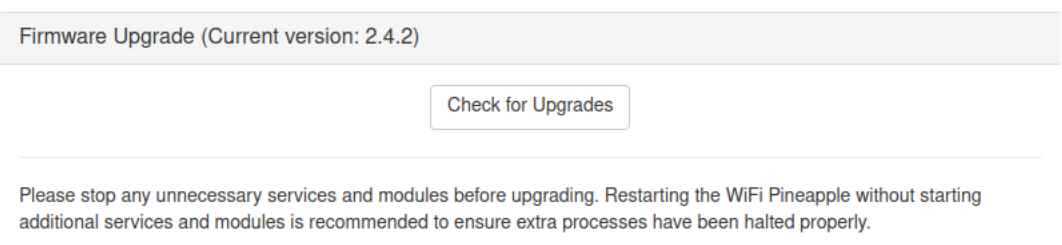

Upgrading firmware should only be done while using a stable power source. An Ethernet connection to the WiFi Pineapple is recommended for this process.

Once the firmware upgrade has completed the WiFi Pineapple will reboot into an initial setup state. This process will take several minutes. Do not interrupt the upgrade process by unplugging power or closing the web interface as this may result in a soft-brick state.

For recovery or manual upgrade instructions and help please visit https://www.wifipineapple.com/?flashing.

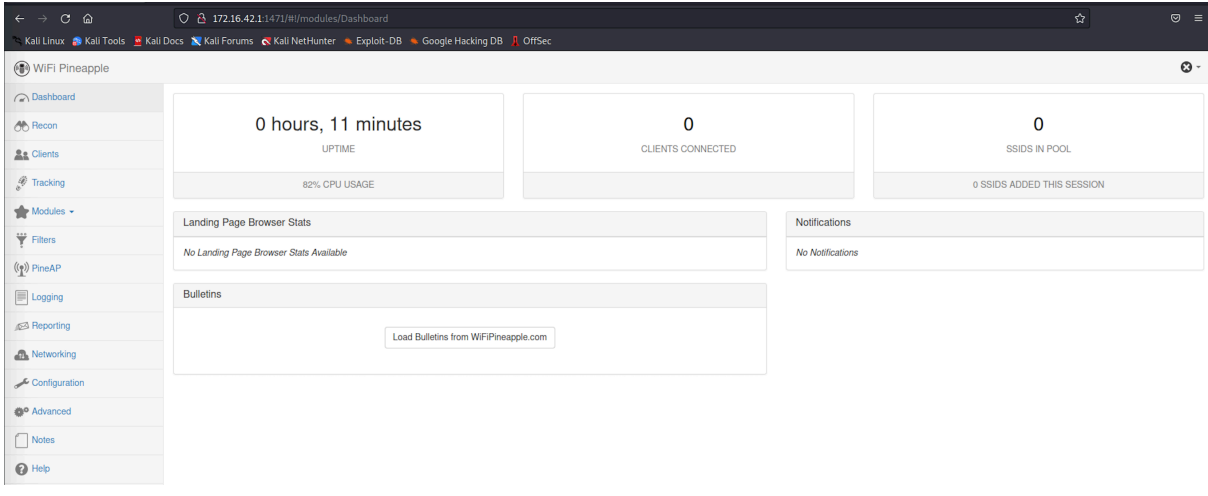

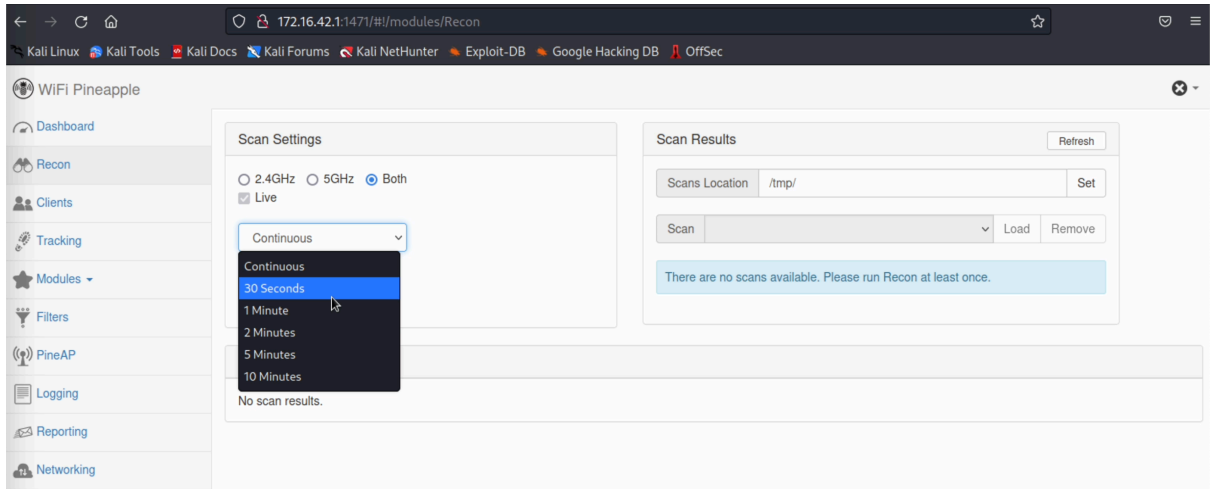

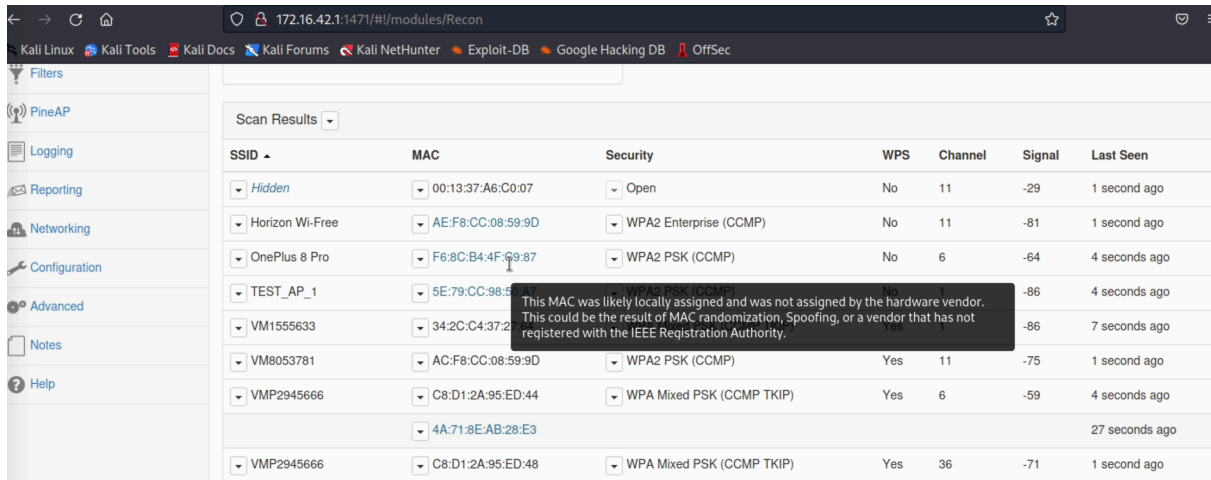

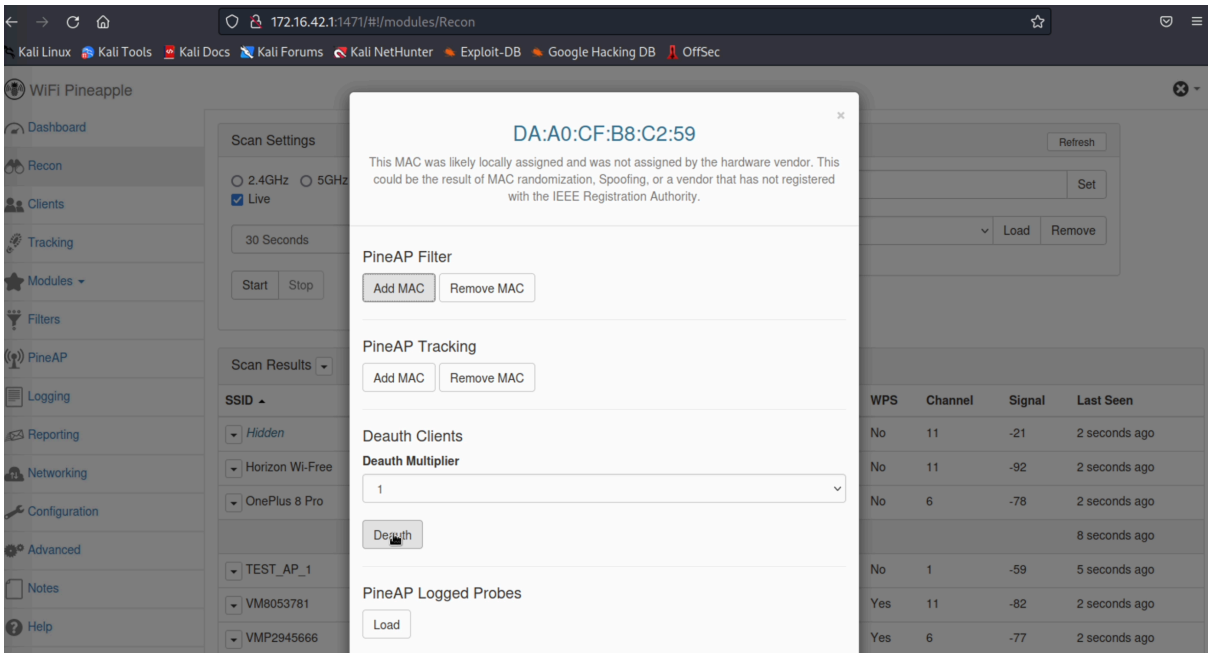

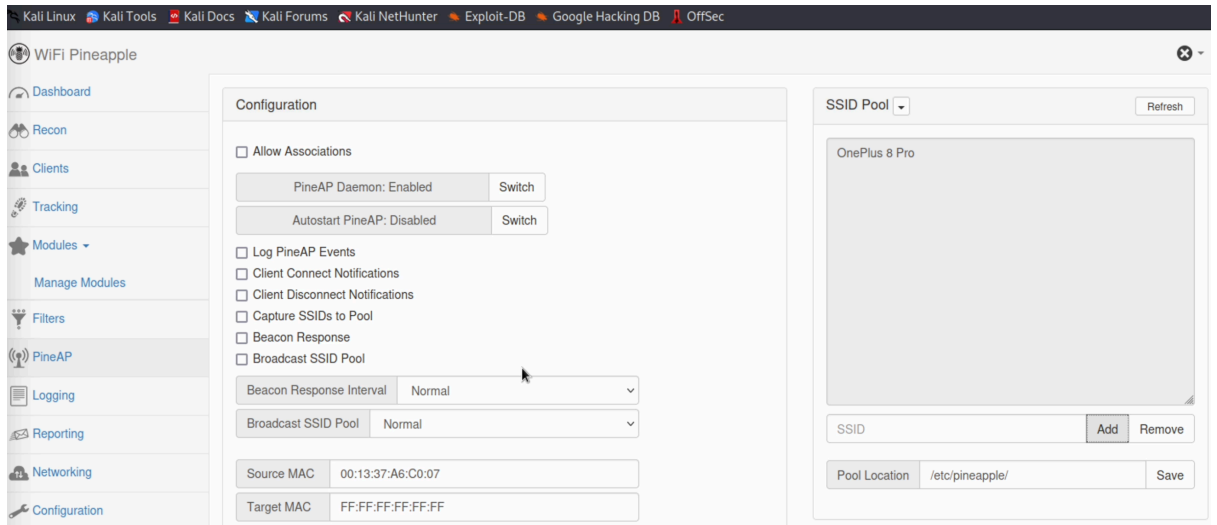

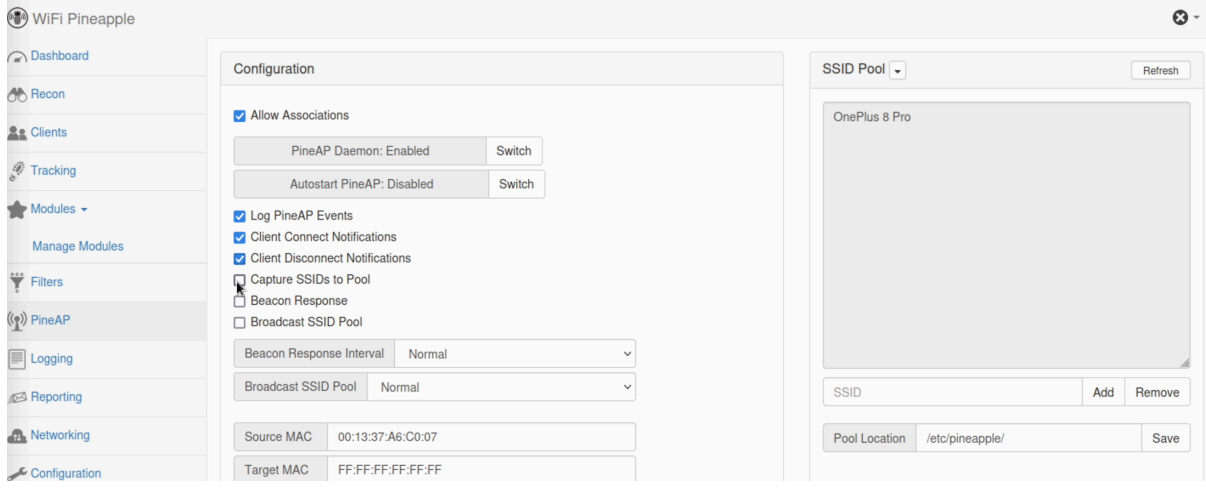

#### $\boxed{ \bigcirc \; }$  172.16.42.1:1471/#!/modules/ModuleManage Ali Linux **&** Kali Tools & Kali Docs X Kali Forums < Kali NetHunter < Exploit-DB < Google Hacking DB D 1

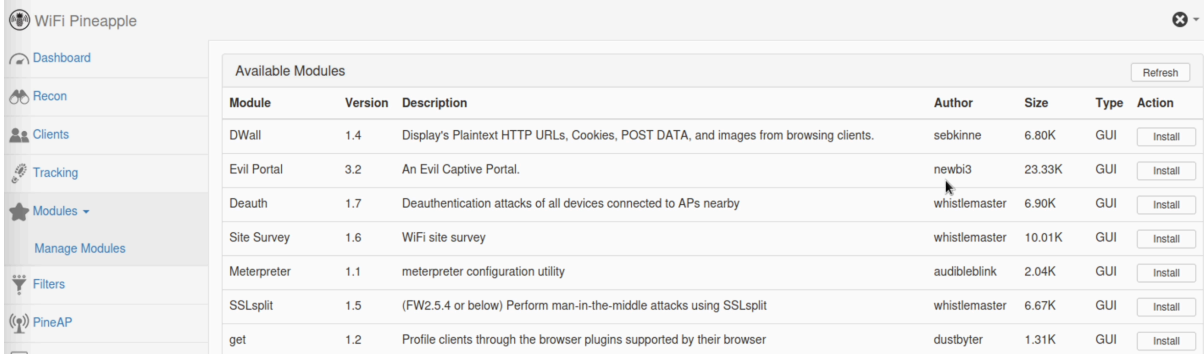

#### $\leftarrow$   $\rightarrow$  C  $\hat{\omega}$  $\overline{Q}$  2 172.16.42.1:1471/#!/modules/EvilPortal Ali Linux **S** Kali Tools **S** Kali Docs **S** Kali Forums **R** Kali NetHunter A Exploit-DB A Google Hacking DB **J** OffSec  $\odot$ WiFi Pineapple ∩ Dashboard Controls Work Bench  $\bigotimes$  Recon Captive Portal Basic v Portal Name Start Create New Portal **As** Clients Start On Boot Enable  $\mathscr{F}$  Tracking No Portals in Library to Display.  $\blacktriangleright$  Modules  $\blacktriangleright$ Evil Portal Messages White List Manage Modules No Messages. **Authorized Clients** Evil Portal Live Preview  $\overrightarrow{\mathbf{Y}}$  Filters Evil Portal Info  $\left(\begin{matrix} 0 \\ 1 \end{matrix}\right)$  PineAP  $\boxed{\equiv}$  Logging

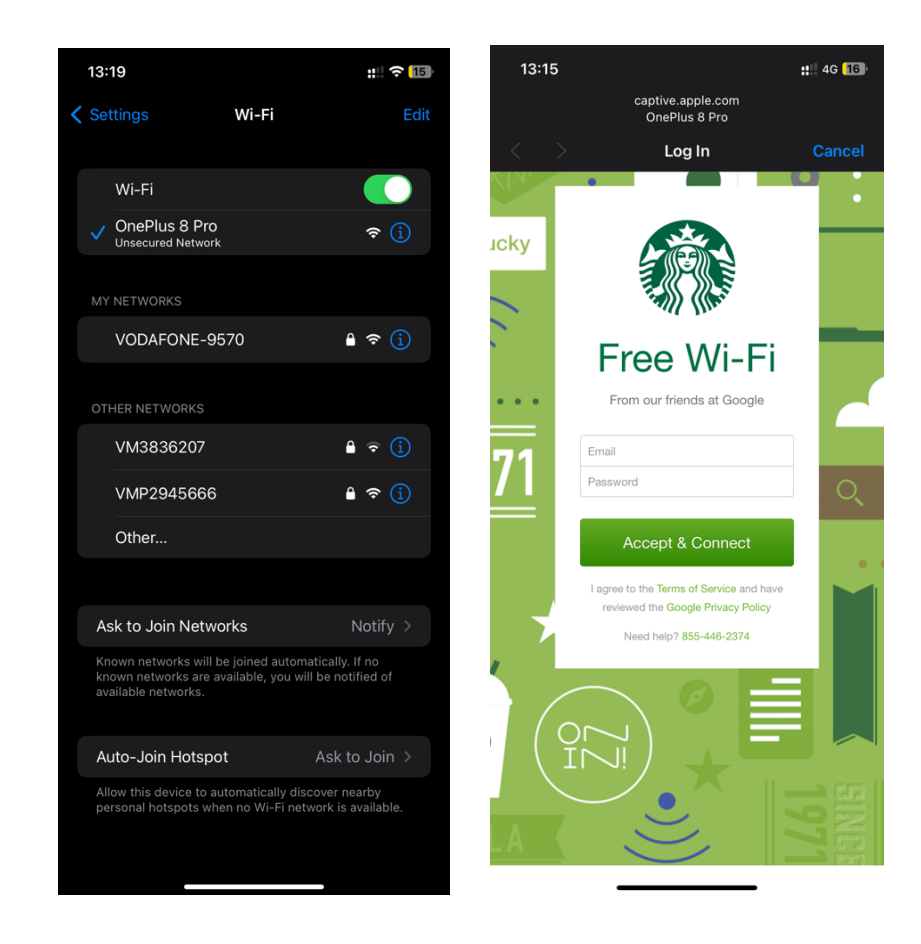

### **Detection script:**

- Install dependencies for the script by installing the packages required by the detection script. The following packages need to be installed.
	- **1. Scapy 2.4.5** pip install scapy
	- **2. mac-vendor-lookup 0.1.12** pip install mac-vendor-lookup
	- **3. macaddress 2.0.2** pip install macaddress
	- **4. pandas 1.5.2** pip install pandas

## **Running scapy manually:**

- To run the scapy tool manually, first, open the terminal with root privileges.
- Make sure to change the mode of the wireless interface to monitor mode.
- Also, the processes we must kill the "networking" and the "NetworkManager" processes.

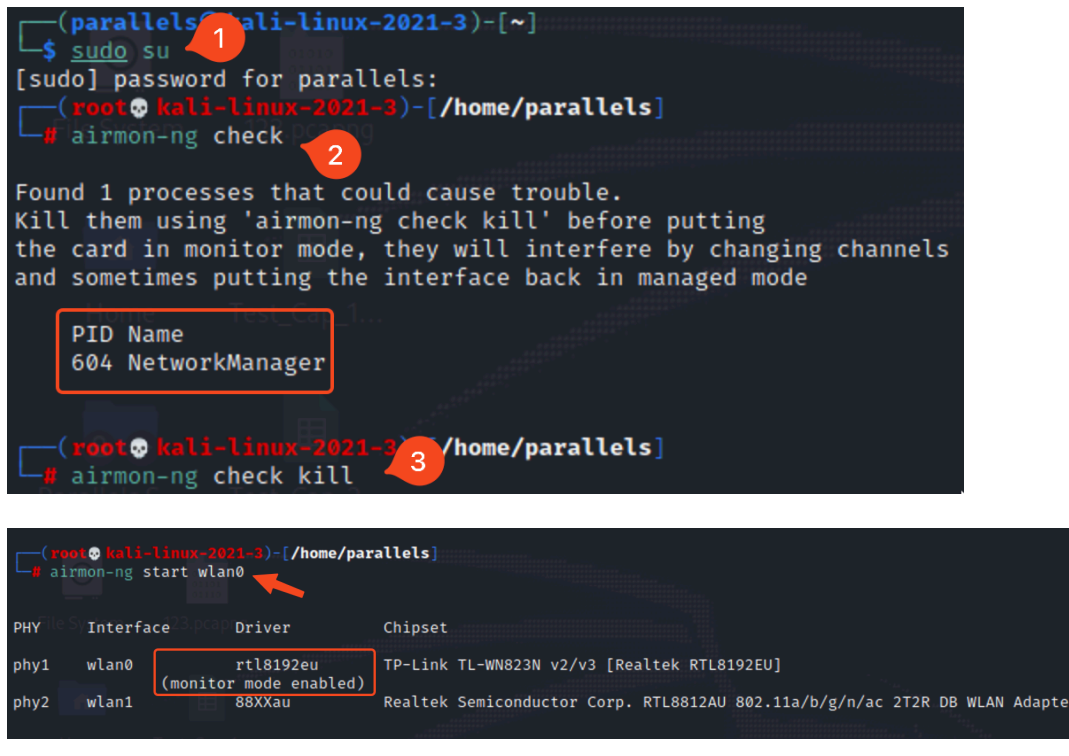

• Then run the command scapy to run the application.

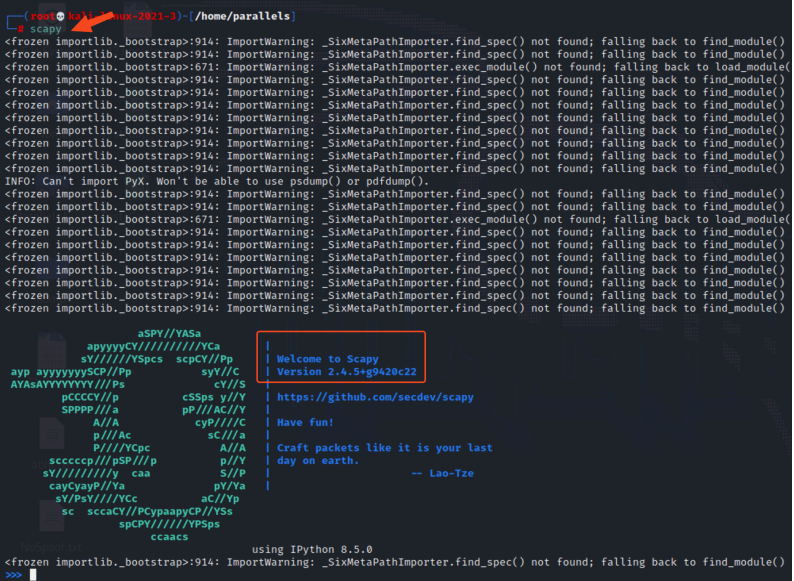

• Run the sniff() function to capture the packets by passing the name of the wireless interface in the iface parameter and an interval for the count parameter and saving the data in the pkts variable.

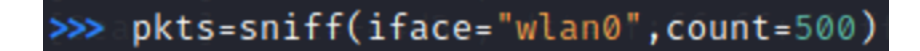

• The nsummary() function provides the output of the various packets captured.

>>> pkts.nsummary(

• The individual packet can be saved in the new variable "pkt."

0491 RadioTap / Dot11FCS / Dot11Beacon / SSID='Stormtrooper' / Dot11EltRates / Dot11EltDSSSet / Dot11Elt / Dot11EltCountry / Dot11EltCountry / Dot11EltCountry / Dot11EltCountry / Dot11EltCountry / Dot11EltCountry / Dot11El

• We can then display the contents of the individual packet.

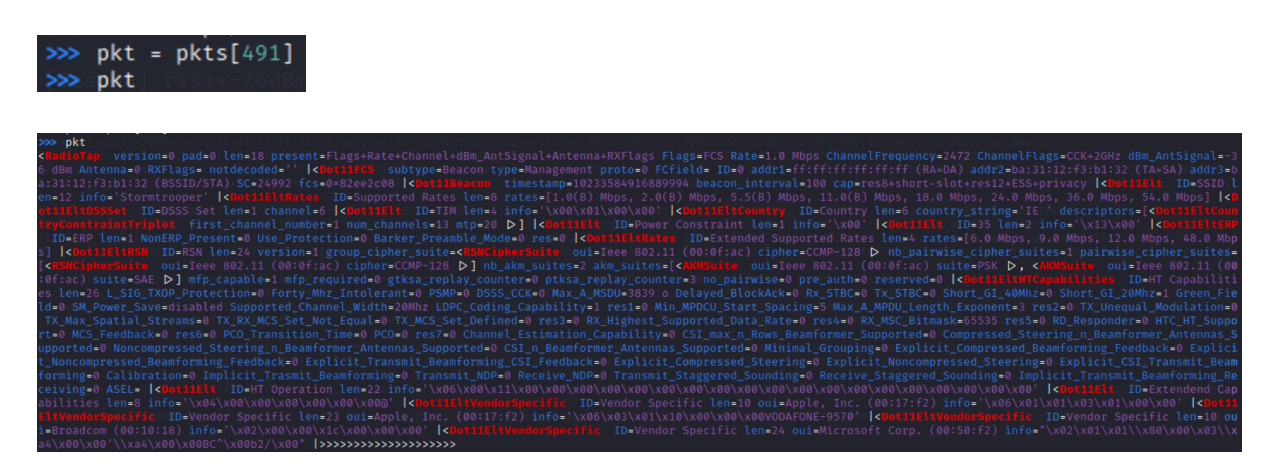

• To restart the services killed issue the following commands.

```
service networking restart
service NetworkManager restart
```
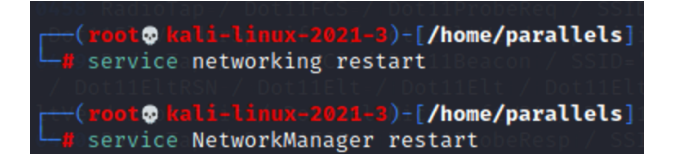

### **To run the Detection script:**

- Navigate to the directory where the script is stored.
- Change the wireless interface to be used to monitor mode.
- Run the script by passing the name of the wireless interface and the interval value.
- The script will save the output in a generated .csv file.

### **Wireshark:**

- Install Wireshark. sudo apt-get install Wireshark
- Open Wireshark and choose the interface to capture the packets.
- To filter out the beacon frames captured, run the following filter.

### wlan.fc.type subtype==0x08

**Note:** The filter will only show beacon frames since the beacon frames are management frames and have type 0 and subtype 8.